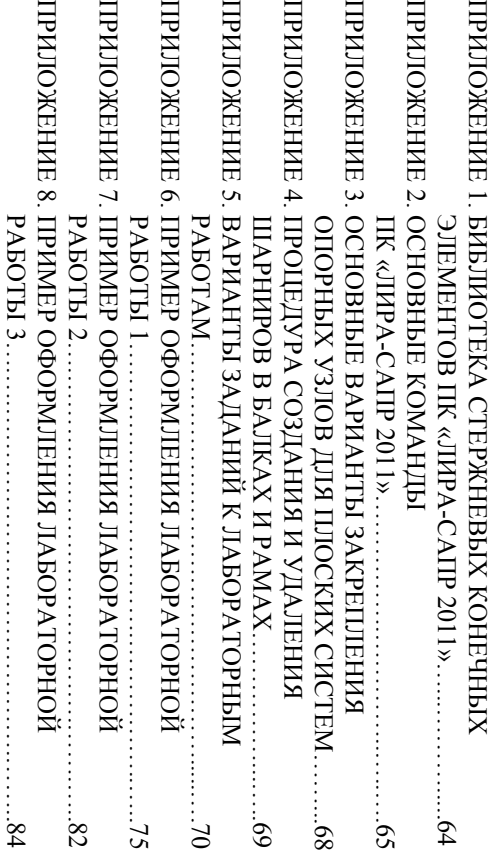

**Исходные данные**Исходные данные:

 $\cup$ 

пролет рамы (длина ригеля)  $L<sub>b</sub> = 7$  м;

2)  $= 4.2$  м;

 $\tilde{\mathbf{3}}$ сечение колонны  $h_c = b_c = 0.4$  м;

высота этажа (длина колонны $H_{\scriptscriptstyle\rm{H}}$ 

РАБОТЫ

3….….………………………………….……..84

 $84$ 

85

 $\overline{4}$ 

### **Задание.**

Выполнить статический расчет плоской рамы (рис. II8.1) в ПК « ЛИ-РА-САПР 2011» на два варианта загружения:

 $E = 27000$ МПаКПа.

 $\frac{1}{2}$ 

*Учебное издание* Š.

Чудинов Юрий Николаевич **Чудинов** Юрий Николаевич

Учебное пособие Учебное пособие

а) на равномернораспределенную постоянную нагрузку g = 28.39 кН/м, действующую во всех трех пролетах (см. рис. П8.1, *а*);

Научный редактор - канд. техн. наук, доцент С. Д. Чижиумов Научный редактор – канд. техн. наук, доцент С. Д. Чижиумов

Редактор Ю. Н. Осинцева Редактор Ю. Н. Осинцева

Редакционно-издательский отдел Редакционно-издательский отдел

б) на равномернораспределенную временную нагрузку v = 35.34 кН/м, действующую только в среднем пролете (см. рис. П8.1, *б*).

Федерального государственного бюджетного образовательного учреждения<br>высшего профессионального образования<br>«Комсомольский-на-Амуре государственный технический университет»<br>681013, Комсомольск-на-Амуре, пр. Ленина, 27. Федерального государственного бюджетного образовательного учреждения «Комсомольский-на-Амуре государственный технический университет» 681013, Комсомольск-на-Амуре, пр. Ленина, 27. высшего профессионального образования

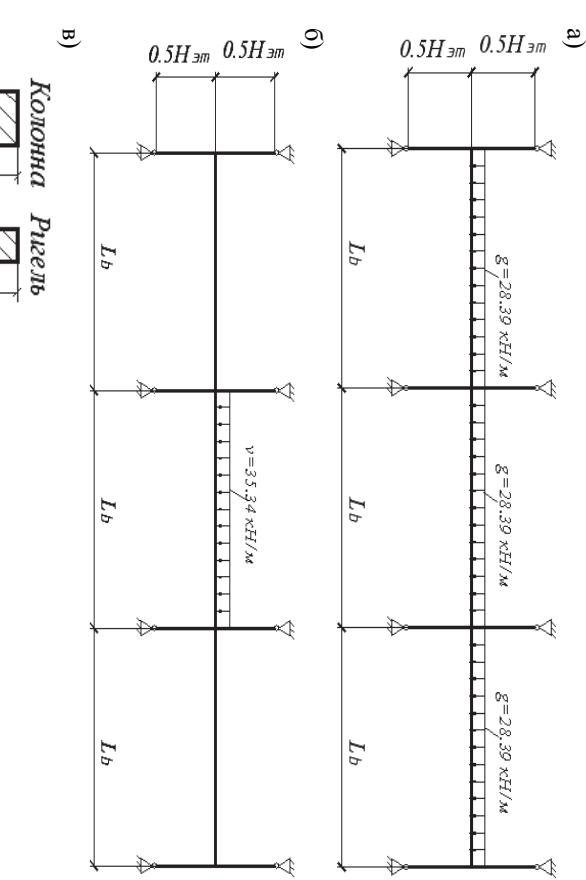

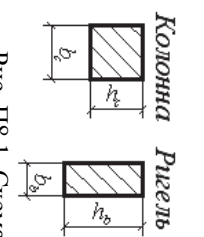

Федерального государственного бюджетного образовательного учреждения<br>высшего профессионального образования<br>«Комсомольский-на-Амуре государственный технический университет»<br>681013, Комсомольск-на-Амуре, пр. Ленина, 27. Федерального государственного бюджетного образовательного учреждения «Комсомольский-на-Амуре государственный технический университет» 681013, Комсомольск-на-Амуре, пр. Ленина, 27. высшего профессионального образования Полиграфическая лаборатория Полиграфическая лаборатория

Рис. П8.1. Схема рамы (полный каркас): а – первый вариант загружения $\frac{1}{9}$ второй вариант загружения;<br>в<br>Г сечение элементов

Ю. Н. Чудинов **Ю. Н. Чудинов**

сечение

ригеля  $b_{\rm b} = 0.25$  м,  $h_{\rm b} = 0.6$  м;

 $\rightarrow$ 

класс

ригеля и

 $\mathcal{S}$ 

 $\circ$ 

 $= 27000000$ 

бетона колонны В25;

Утверждено в качестве учебного пособия<br>Ученым советом Федерального государственного бюджетного<br>образовательного учреждения высшего профессионального образования<br>«Комсомольский-на-Амуре государственный технический универси «Комсомольский-на-Амуре государственный технический университет» образовательного учреждения высшего профессионального образования Ученым советом Федерального государственного бюджетного

класс

бетона колонны В25.

Модуль упругости для класса бетона В25 равен

Комсомольск-на-Амуре Комсомольск-на-Амуре<br>2013

## РАСЧЕТ СТРОИТЕЛЬНЫХ СТЕРЖНЕВЫХ КОНСТРУКЦИЙ РАСЧЕТ СТРОИТЕЛЬНЫХ СТЕРЖНЕВЫХ КОНСТРУКЦИЙ<br>В ПК «ЛИРА-САПР 2011» ПК «ЛИРА-САПР 2011»

Усл. печ. л. 5,34. Уч.-изд. л. 5,11. Тираж 75 экз. Заказ 25359. Подписано в печать 08.02.2013.<br>Формат 60 × 84 1/16. Бумага 65 г/м<sup>2</sup>. Ризограф EZ570E.<br>Усл. печ. л. 5,34. Уч.-изд. л. 5,11. Тираж 75 экз. Заказ 25359. Формат 60 х 84 1/16. Бумага 65 г/м<sup>2</sup>. Ризограф EZ570E. Подписано в печать 08.02.2013.

Министерство образования и науки Российской Федерации Федеральное государственное бюджетное образовательное учреждение высшего профессионального образования «Комсомольский-на-Амуре государственный технический университет»

Министерство образования и науки Российской Федерации

Федеральное государственное бюджетное образовательное учреждение<br>высшего профессионального образования<br>«Комсомольский-на-Амуре государственный технический университет»

Рис. П<br/>8.3. Эпюры внутренних усилий:<br>а – изгибающих моментов M (к<br/>H $\cdot$ м);<br>б – поперечных сил $Q$ (кН) Рис. П8.3. Эпюры внутренних усилий: а – изгибающих моментов M (кН · м); б – поперечных сил Q (кН)

 $\omega$ 

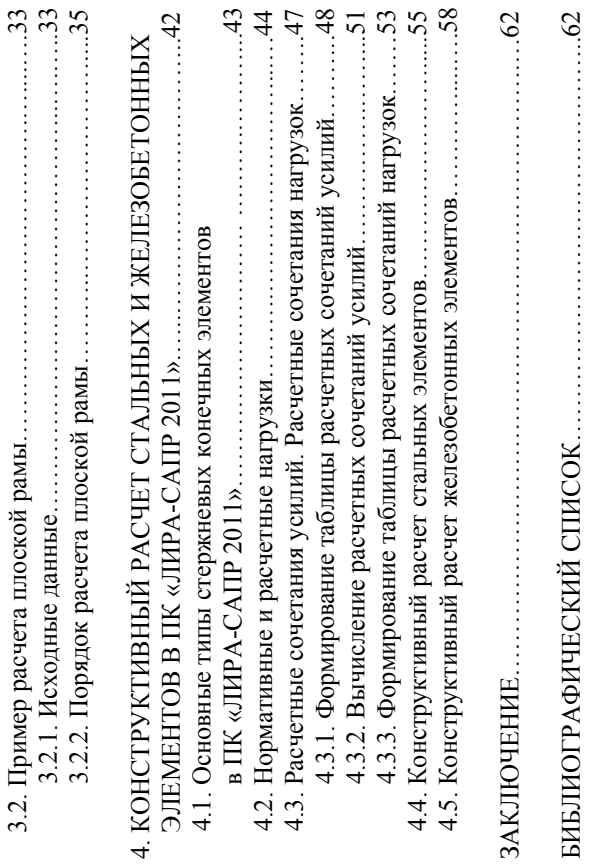

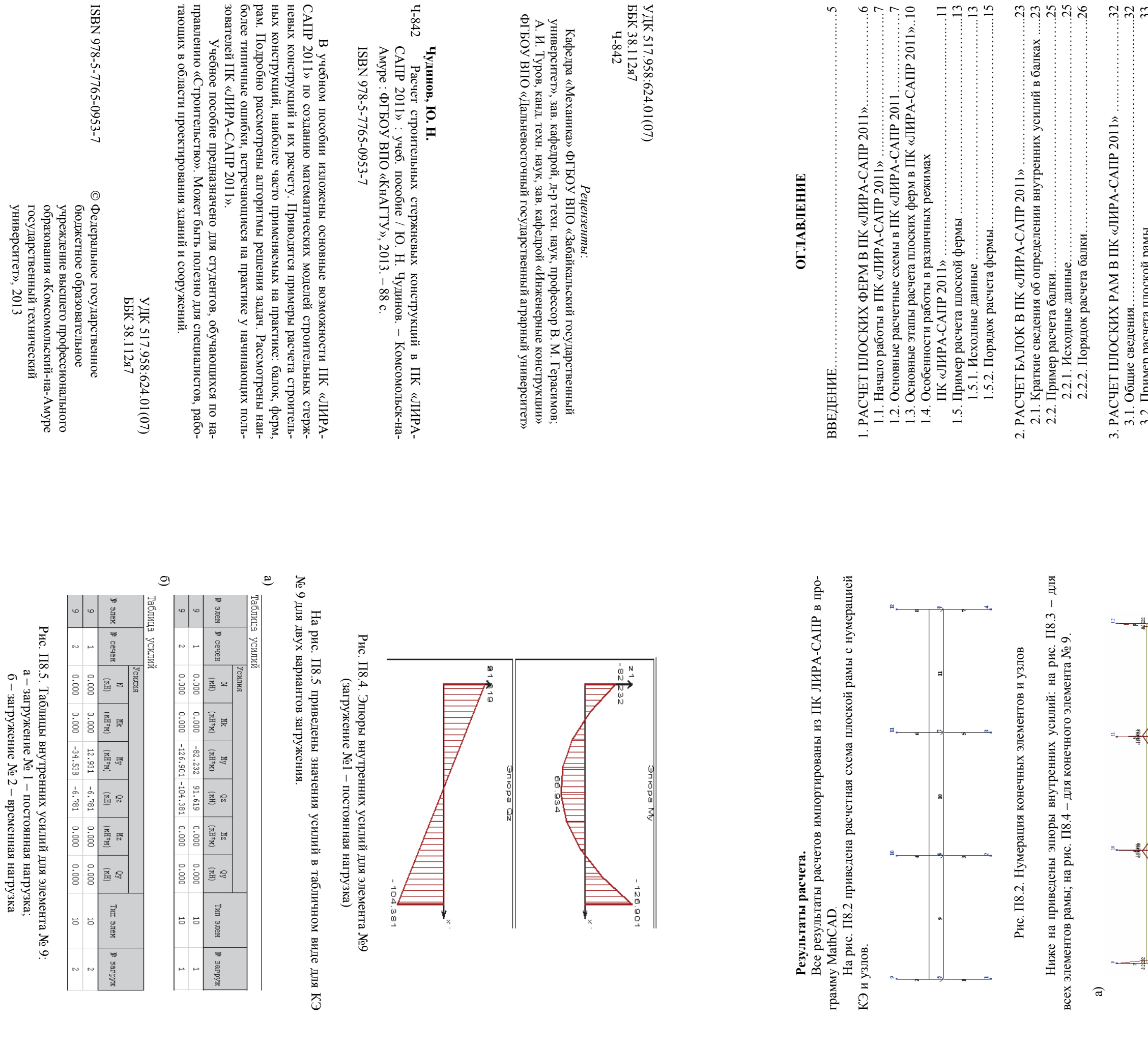

загружение

временная

нагрузка

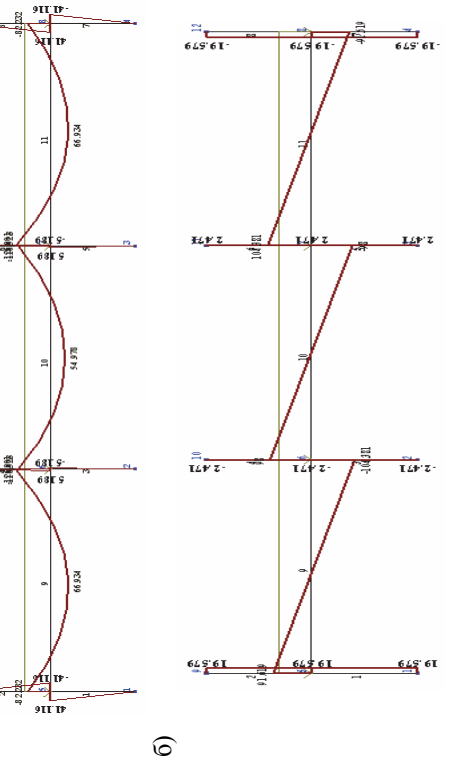

личным теориям разрушений.<br>IIK «ЛИРА-CAIP 2011» предоставляет возможность производить<br>расчеты объектов с учетом физической и геометрической нелинейностей,<br>моделировать процесс возведения сооружения с учетом монтажа и демо гажа элементов.

тических нагрузок, температурных, деформационных и динамических воз-действий (ветер с учетом пульсации, сейсмические воздействия и т.п.) ПК «ПИРА-CAITP 2011» автоматизирует ряд процессов проектирования: определение расчет рассчитываемой модели, проверить прочность сечений элементов по раз-

рах, где актуальны методы строительной механики.<br>Кроме общего расчета модели объекта на все возможные виды ста-

2011») – это многофункциональный программный комплекс для расчета, исследования и проектирования конструкций различного назначения.<br>ПК «ЛИРА-CAIIP 2011» с успехом применяется в расчетах объектов строительства, машиностро Программный комплекс «ЛИРА-САПР 2011» (ПК «ЛИРА-САПР

## **ВВЕДЕНИЕ**

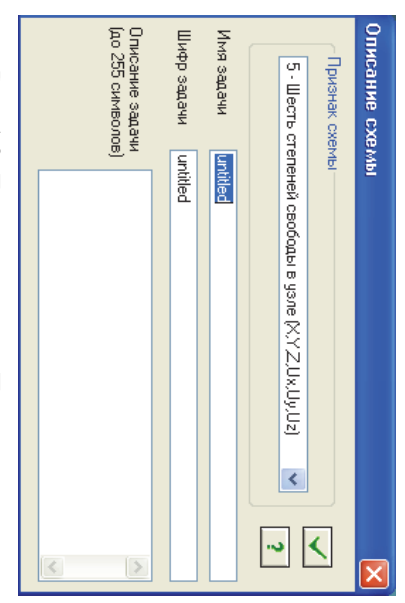

Рис. 1.2. Диалоговое окно Признак схемы

(моделей) ПК «ЛИРА-САПР 2011» реализует пять основных расчетных схем

Cassas общая *расчетная схема* 5, когорая предполагает шесть сними по самы общая расчетная и с помощью которой может быть расчитана побая конструкция: от простой фермы до сложной комбиннрованной сислывания с и и состой с

плоскостью является плоскость XOz в отичиие от АигоCAD – другой и реусоровна (где основная рабочая тоскость XOy). Это несо-<br>ответствие приводит к частым ошибкам у начинающих пользователей,<br>популярной программы (где основн ocu Oy

С помощью *расчетной слемы* 3 могут быть выполнены расчеты плоских илит перекрытий и покрытий, фундаментных илит и т.д. В данной схеме КЭ считаются абсолютно жесткими в своей плоскости (здесь рабочая плоскость – хОу) и п Ğ нормальные перемещения по оси Ог и два угла поворота вокруг осей Ох и

Данная схема рассматривает изгиб конструкций в двух направлениях.

 $\infty$ 

Факультет кадастра и строительства<br>Кафедра «Строительство и архитектура»

Федеральное государственное бюджетное образовательное<br>учреждение высшего профессионального образования<br>«Комсомольский-на-Амуре государственный<br>технический университет»

Министерство образования и науки Российской Федерации

# ПРИМЕР ОФОРМЛЕНИЯ ЛАБОРАТОРНОЙ РАБОТЫ 3

## ПРИЛОЖЕНИЕ 8

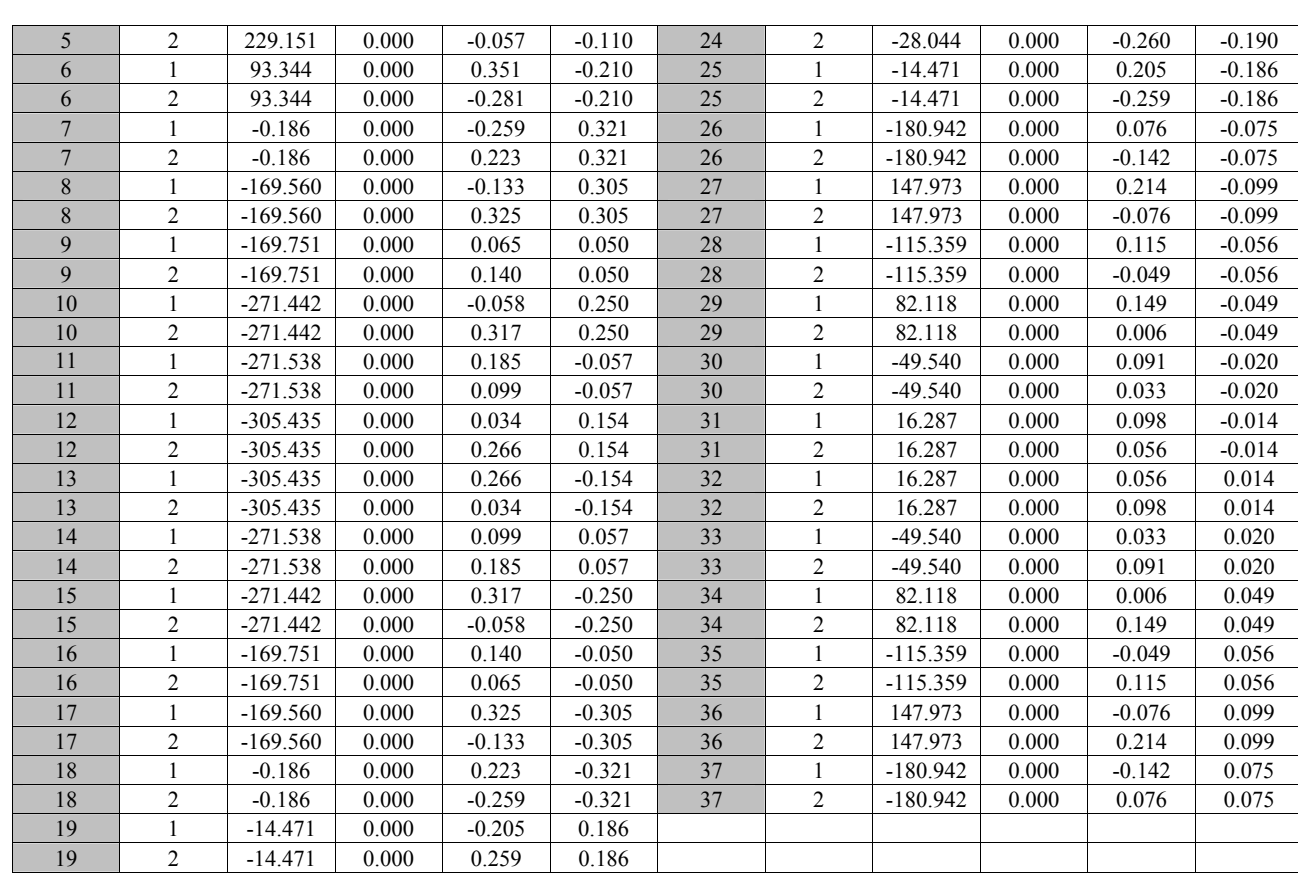

 $\overline{8}$ 

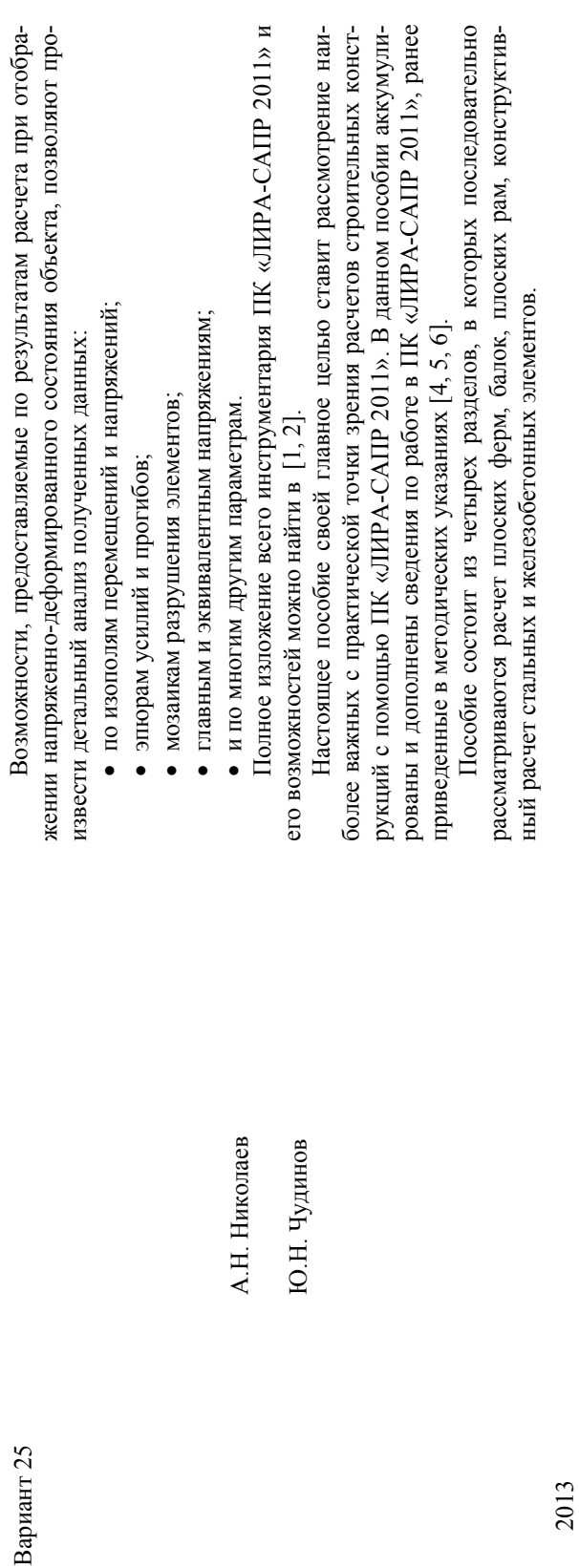

Студент группы SПС-1

Преподаватель

84

 $\overline{S}$ 

усилий балки (М $\stackrel{.}{\odot}$ 

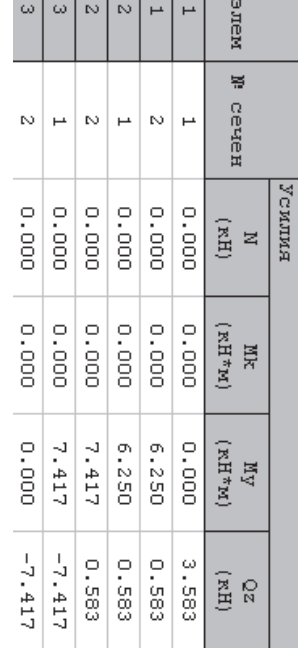

**ПРИМЕР ОФОРМЛЕНИЯ ЛАБОРАТОРНОЙ РАБОТЫ 2**  ПРИМЕР ОФОРМЛЕНИЯ

Министерство образования и науки Российской Федерации Министерство образования

Кафедра «Строительство и архитектура» Факультет кадастра и строительства Факультет кадастра и строител<br>Кафедра «Строительство и арх

по дисциплине «Практикум по компьютерной технике» ЛАБОРАТОРНАЯ РАБОТА 2 ЛАБОРАТОР<br>исциплине «Практику<br> Статический расчет балк

 $\circ$ 

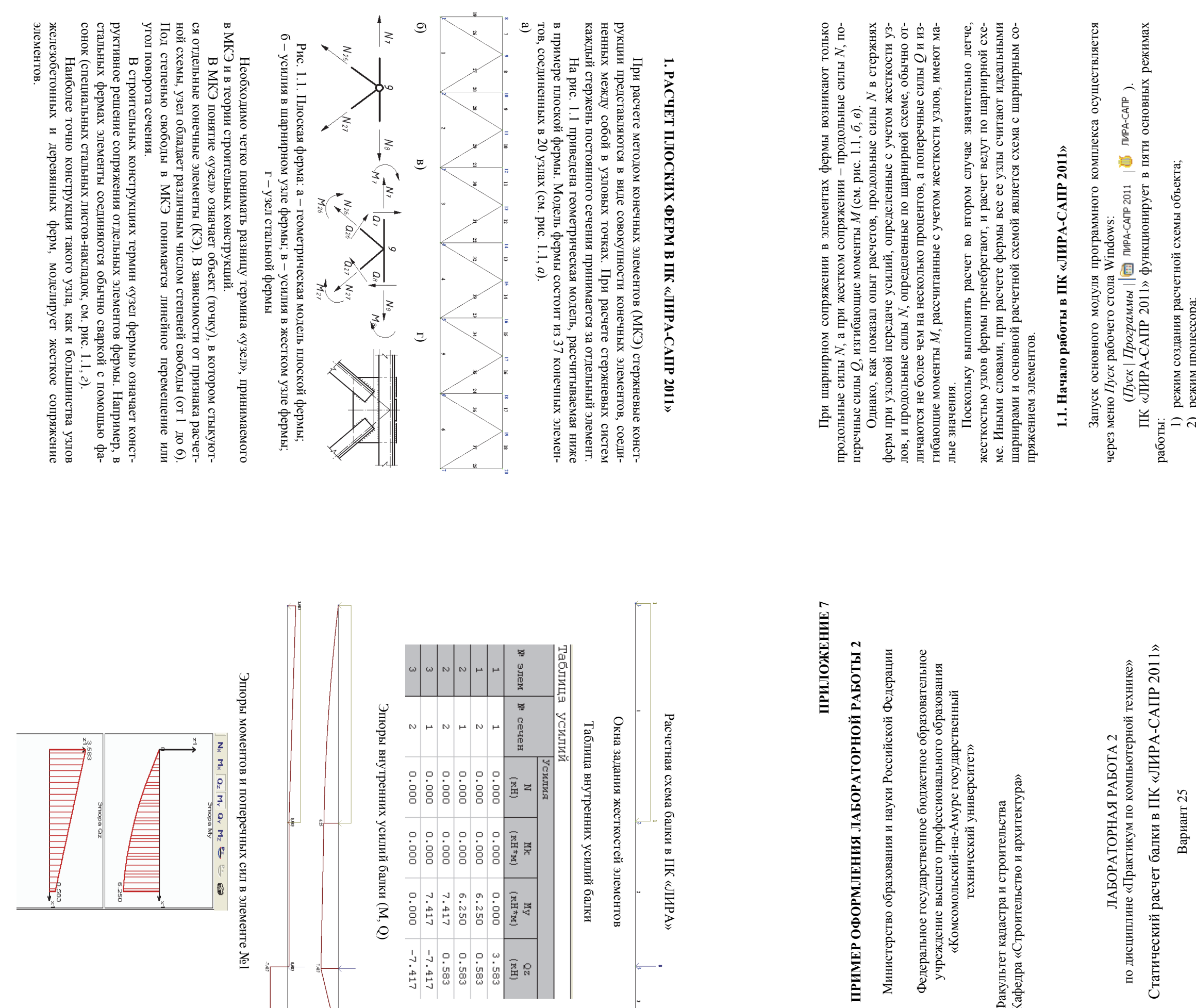

83

J.

жесткостей остей элементов элементов

 $\overline{\phantom{0}}$ 

внутренних усилий балки

сил в

элементе

∐ত<br>|

82

 $\overline{ }$ 

2013

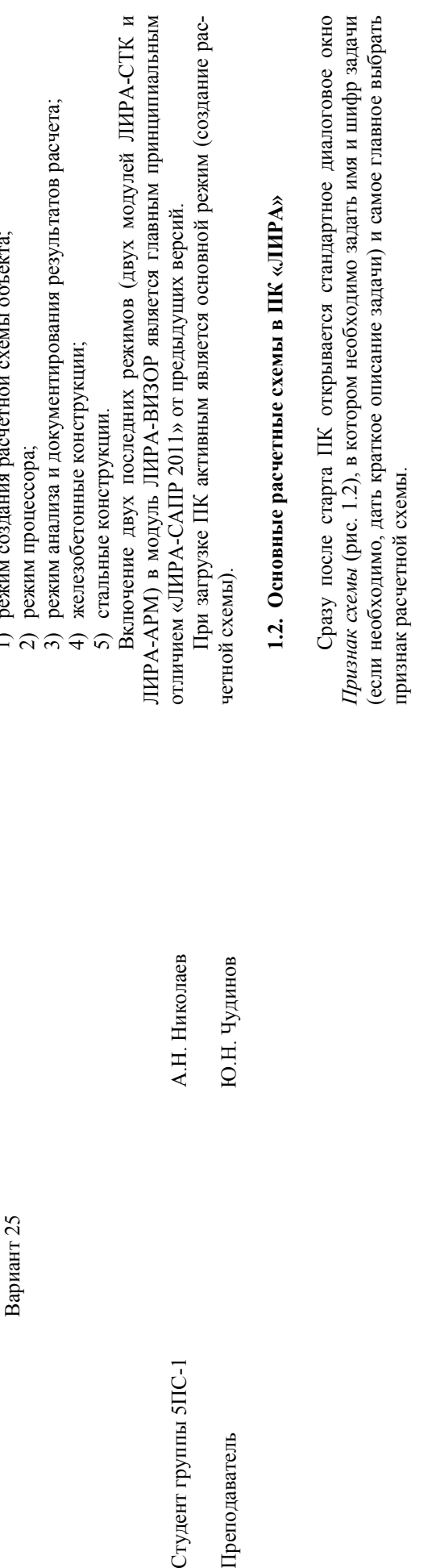

Студент группы SIIC-1

Преподаватель

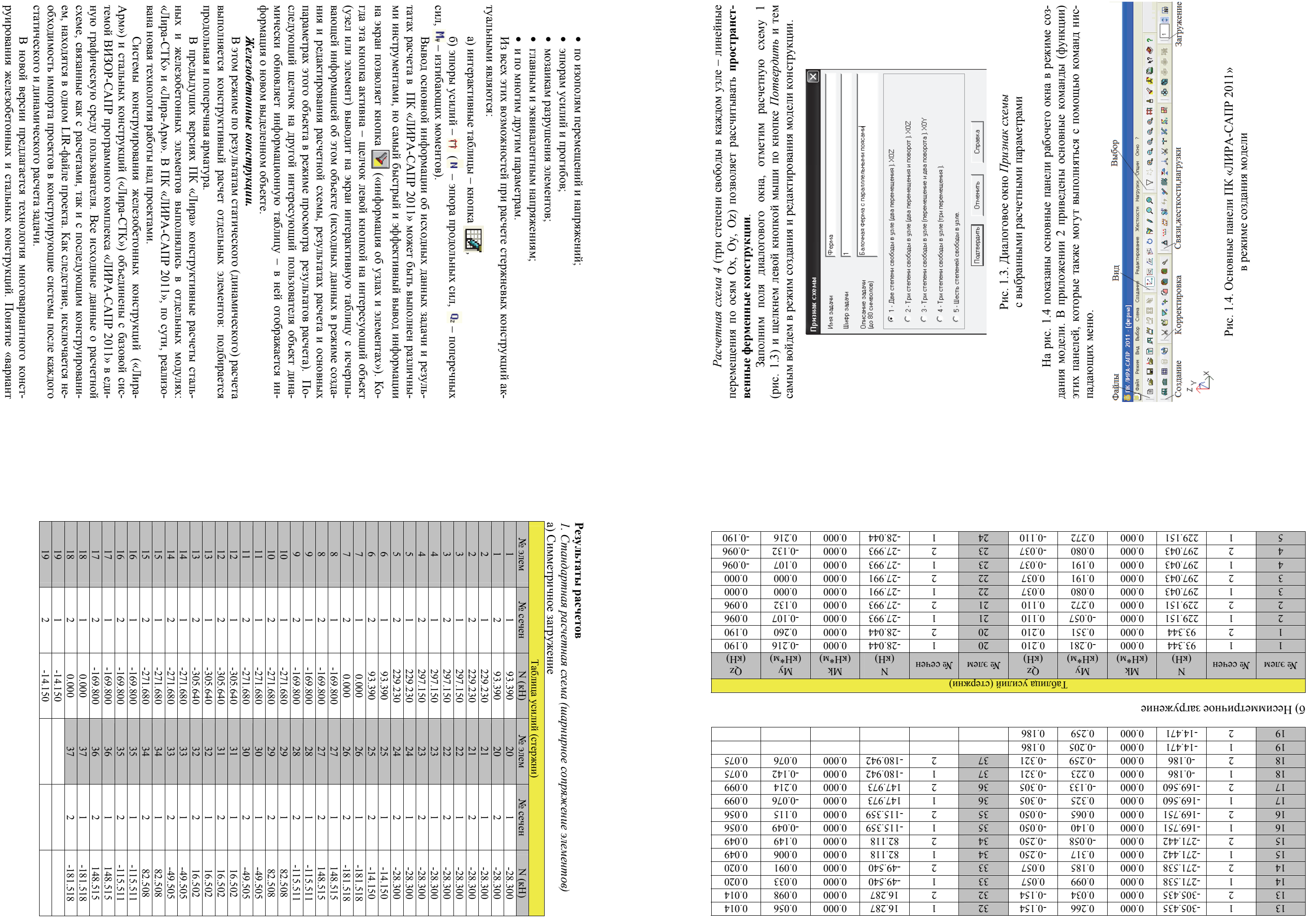

 $77\,$ 

 $80\,$ 

 $\bullet$ 

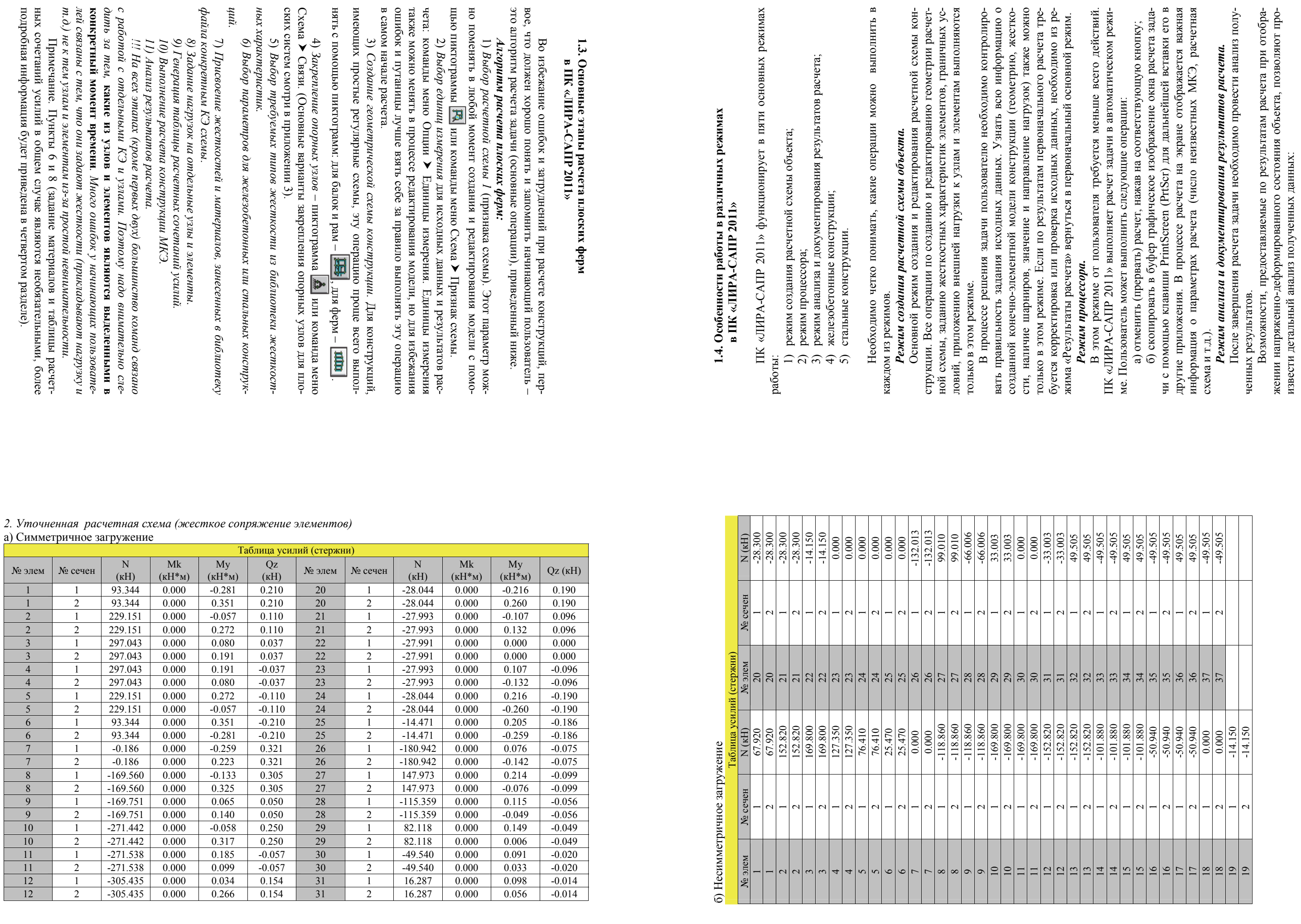

 $\mathcal{P}$ 

 $\equiv$ 

 $78\,$ 

16

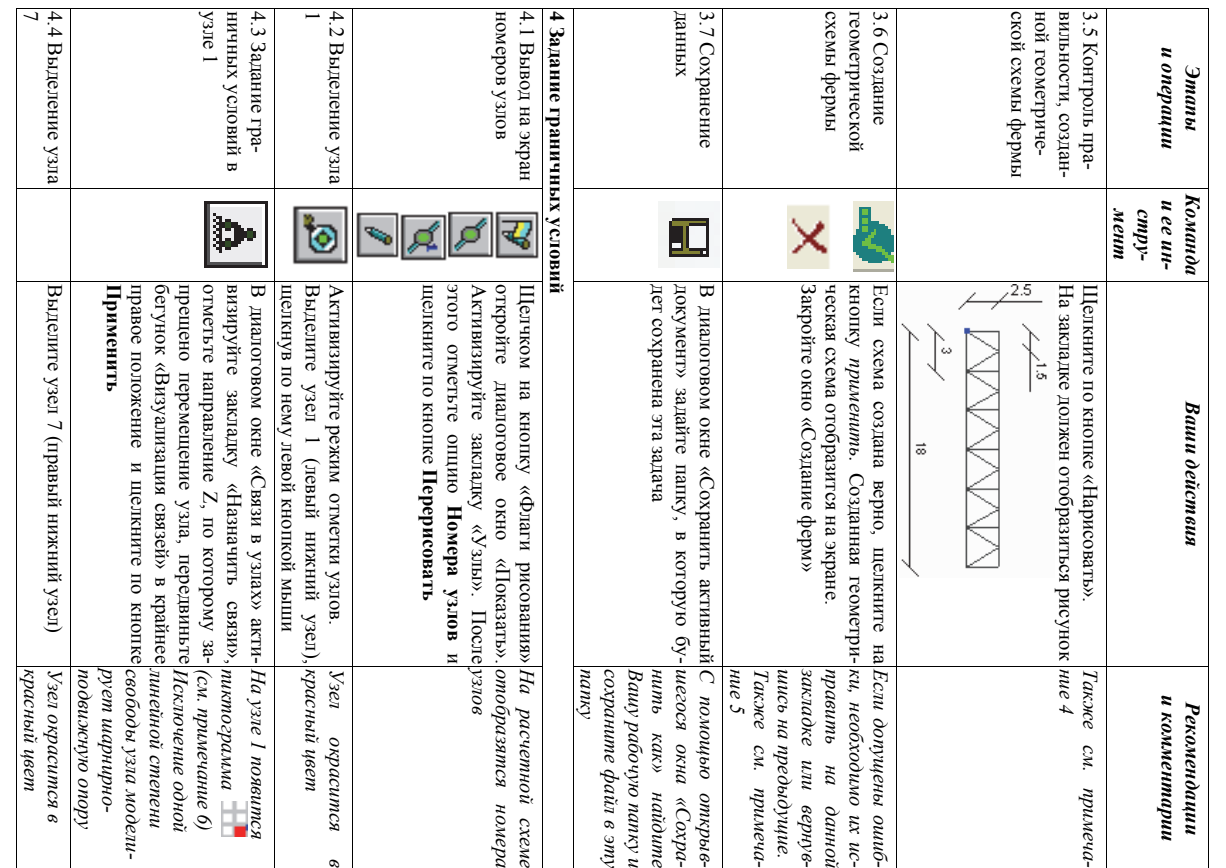

конструирования» включает информацию о принятых нормах проектиро-<br>вания железобетонных и стальных конструкций, характеристики материа-<br>лов, унифицированные группы и назначенные конструктивные элементы.<br>Имеется возможность лов, унифицированные группы и назначенные конструктивные элементы. Стальные конструкции.<br>В режиме «Стальные конструкции» решаются две основные задачи:<br>проверка и подбор сечений стальных элементов. риантов конструирования, отличающихся одним или несколькими пара-<br>метрами. После расчета пользователь может провести сравнительный анализ полученных результатов по вариантам конструирования и, при необ-ходимости, преобразовать выбранные результаты в новые исходные данконструирования» включает информацию о принятых нормах проектирования железобетонных и стальных конструкций, характеристики материа-Имеется возможность задания в одном проекте нескольких различных вариантов конструирования, отличающихся одним или несколькими параметрами. После расчета пользователь может провести сравнительный анализ полученных результатов по вариантам конструирования и, при необходимости, преобразовать выбранные результаты в новые исходные данные для проведения уточняющих расчетов. ные для проведения уточняющих расчетов. *Стальные конструкции.* 

## 1.5. Пример расчета плоской фермы **1.5. Пример расчета плоской фермы**

 $1.5.1.$  Исходные данные *1.5.1. Исходные данные*

В качестве примера выполним расчет плоской фермы с параллель-<br>ными поясами (рис. 1.5) по следующим исходным данным:<br>a) пролет фермы  $L = 18$  м;<br>б) высота фермы  $H = 2.5$  м;<br>в) длина панелей нижнего пояса  $L_{\text{max}} = 3$  м;<br>г) качестве примера выполним расчет плоской фермы с параллельными поясами (рис. 1.5) по следующим исходным данным: а) пролет фермы *L* = 18 м;

Сосредоточенная узловая нагрузка р := 28.3 кн

#### Решение

Расчет выполняем в ПК "ЛИРА"

Созданная в ПК "ЛИРА" расчетная модель, состоящая из $37\,$ конечных элементов и 20 узлов, приведена ниже на рис.<br>П<br/>6.2.

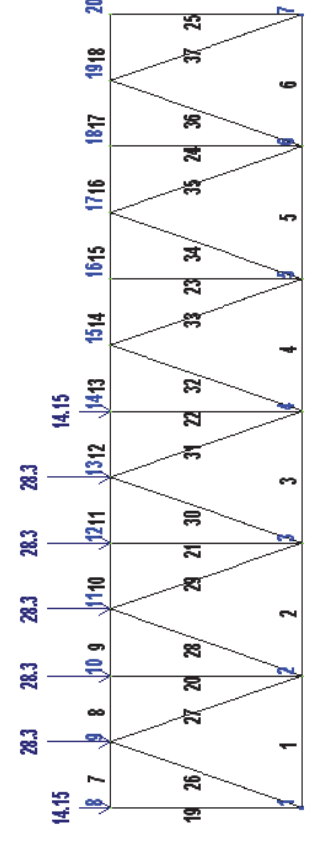

Рис.П6.2. - Расчетная модель фермы в ПК "ЛИРА"

76

элементы фермы выполнены из равнополочного уголка д) все элементы фермы выполнены из равнополочного уголка г) сосредоточенная узловая нагрузка *Р* = 28.3 кН; BCC 75х75х6 мм. 75х75х6 мм.  $\overline{R}$ 

В реальной ферме элементы решетки, нижнего и верхнего пояса<br>имеют различные сечения. Но для статически определимых конструкций, к<br>которым относится рассчитываемая ферма (при шарнирном сопряжении<br>элементов), жесткостные ха ных значений) результаты расчетов будут одинаковыми при прочих рав-<br>ных исходных условиях.<br>Ферму необходимо рассчитать на два варианта загружения при раз-личных условиях сопряжения элементов фермы. реальной ферме элементы решетки, нижнего и верхнего пояса имеют различные сечения. Но для статически определимых конструкций, к которым относится рассчитываемая ферма (при шарнирном сопряжении элементов), жесткостные характеристики сечений не оказывают влияния нятых поперечных сечений элементов (номеров профилей или их численна распределение внутренних усилий. Поэтому независимо от любых принятых поперечных сечений элементов (номеров профилей или их численных значений) результаты расчетов будут одинаковыми при прочих равных исходных условиях.

73

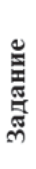

 $\widehat{\boldsymbol{x}}$ 

 $\odot$ 

I٣

ļΣ

İΣ

Выполнить статический расчет плоской фермы с параллельными<br>поясами (рис. Пб.1), загруженной сосредоточенными снлами на<br>левой части пролета.

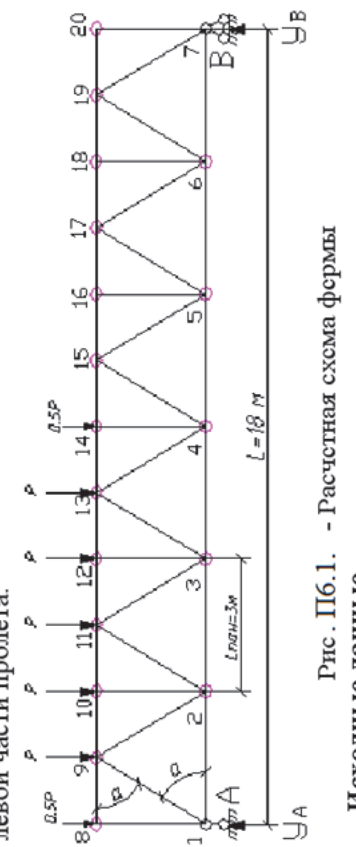

Пролет фермы  $L\coloneqq 18$ м Исходные данные

Размер панелей нижнего пояса Высота фермы н := 2.5 м

 $L_{\text{pan}} \coloneqq 3$ м.

Рис. П5.3.

Схема

 $\frac{1}{4}$ 

 $\frac{1}{4}$ 

 $\frac{1}{4}$ 

 $\frac{1}{2}$ 

 $\widehat{\boldsymbol{x}}$ 

рамы: а –

первый

вариант

загружения

;

второй

вариант

загружения

Рис. П5.4.

Расчетные

 $\int$ 

схемы

рамы: а –

полный

каркас;

 $\odot$ 

неполный

каркас

 режиме «Стальные конструкции» решаются две основные задачи: проверка и подбор сечений стальных элементов.

б) высота фермы *H* = 2.5 м; в) длина панелей нижнего пояса *L*пан = 3 м; Ферму необходимо рассчитать на два варианта загружения при различных условиях сопряжения элементов фермы. 14

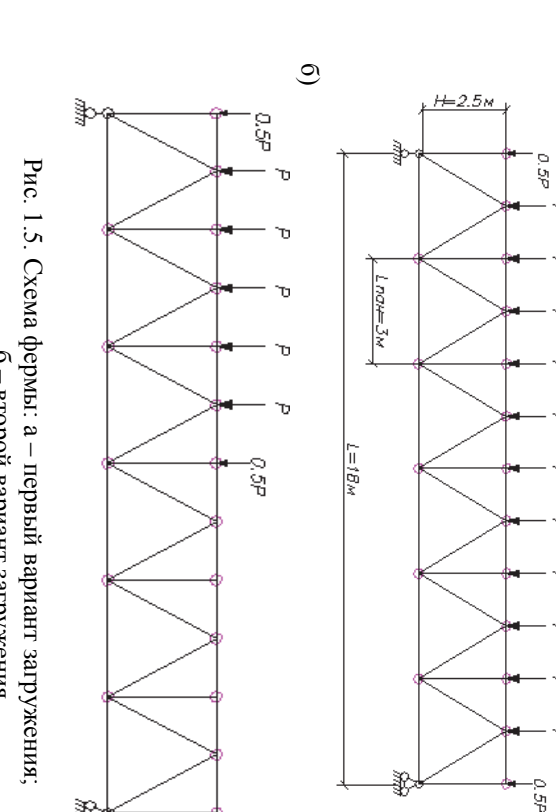

## $\frac{1}{2}$ второй

вариант загружения

**Варианты загружения фермы:**   $\widehat{\boldsymbol{x}}$ симметричное загружение.<br>23 всем средним узлам фермы приложены сосредоточенные узловые нагрузки *Р* = 28.3 кН, к крайним узлам фермынагрузки в два раза меньше *Р* = 14.15 кН (см. рис. 1.5, *а*);

 $\overline{\phantom{a}}$ 

 $\odot$ 

 $.1.5$ *б*). Основным

ментов $\overline{\phantom{0}}$ 

несимметричное

загружение

 $\overline{a}$ 

нагрузка

действует

на

половину

ങ

пролета

фермы, к

средним

узлам

левой

половины

фермы

приложены

со-

средоточенные

узловые

нагрузки

*Р* = 28.3

кН, к

крайним

узлам

левой

по-

ловины

фермы

приложены

нагрузки

в два

раза

меньше

*Р* = 14.15

 $\Xi$ 

(рис

является

расчет

фермы

при

шарнирном

**ПРИЛОЖЕНИЕIRENAMERINE** 

сопряжении

эле-

признак

схемы

 1, см. подраздел 1.2). расчета должно подтвердить приведенное вы-

Выполнение данного ше допущение о том, что замена жестких узлов шарнирными приводит к незначительной погрешности при расчете ферм.

> в ПК.<br>م

Алгоритмы расчета ферм с различными условиями сопряжения эле-

> Преподаватель Преподаватель

Исходные данные к лабораторной работе 3 пабораторной работе 3  $\geq$ тные

абсолютно выбора

ментов идентичны  $\frac{2}{3}$ исключением признака схемы. Поэтому после расчета и анализа полученных результатов фермы на два варианта загружения при шарнирном сопряжении элементов достаточно в расчетной модели изменить признак схемы  $\frac{c}{1}$ на2и<br>2 выполнить далее

и анализ по схеме с жестким

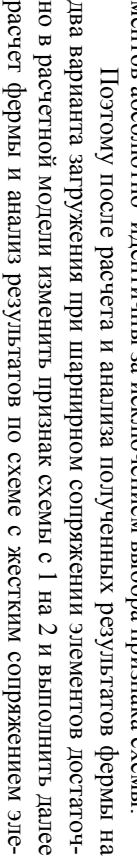

ментов.

75

 $\widehat{\boldsymbol{x}}$ 

**ПРИМЕР**

**ОФОРМЛЕНИЯ**

**ЛАБОРАТОРНОЙ**

ПРИМЕР ОФОРМЛЕНИЯ ЛАБОРАТОРНОЙ РАБОТЫ 1

**РАБОТЫ**

Министерство

образования

и науки

Российской

Федерации

Федеральное

государственное

бюджетное

 $\overline{\phantom{a}}$ для всех вариантов принимаются одинаковыми: сечение колонны – колонны для всёх вариантов принимаются одинаковыми: сечение  $h_c = b_c = 0.4$  м, сечение ригеля  $b_b = 0.25$  м,  $h_b = 0.6$  м.<br>**Например, исходные данные для варианта номер 25:**<br>- по первой цифре варианта 2: **Например, исходные данные для варианта номер 25:**  1) постоянная расчетная нагрузка –  $g = 25.26$  Н/м;<br>2) временная расчетная нагрузка –  $v = 30.89$  Н/м;<br>3) класс бетона рителя – В30;<br>4) класс бетона колонны – В25.<br>Образец оформления приведен в приложении 8. 1) постоянная расчетная нагрузка – *g* = 25.26 Н/м; 2) временная расчетная нагрузка –  $v = 30.89$  Н/м; Образец оформления приведен в приложении 8.  $h_c = b_c = 0.4$  м, сечение ригеля  $b_b = 0.25$  м,  $h_b = 0.6$  м. 4) класс бетона колонны – B25. *- по второй цифре варианта 5:*  - по второй цифре варианта 5: *- по первой цифре варианта 2:*  3) класс бетона ригеля – B30; 1) каркас – полный;<br>2) высота этажа  $H_{3r} = 3.2$  м;<br>3) длина ригеля  $L_b = 7.4$  м; 2) высота этажа  $H_{9x} = 3.2$  м; 3) длина ригеля  $L_b = 7.4$  м; 1) каркас – полный;

образовательное

учреждение

высшего

профессионального

образования

«

Комсомольский

-на-Амуре

государственный

технический

университет

»

Факультет

кадастра

и

строительства

1.5.2. Порядок расчета фермы *1.5.2. Порядок расчета фермы*

Кафедра «

Строительство

и

архитектура

»

Рекомендации<br>и комментарии *комментарии*

ЛАБОРАТОРНАЯ

РАБОТА

по

дисциплине

«

Практикум

по

компьютерной

технике

»

JIABOPATOPHAA PABOTA 3

Расчет

плоской

фермы

ЛИРА-САПР

-2011»

Вариант

25

Студент

группы 5ПС

 $\overline{a}$ 

А.Н.

Николаев

Ю.Н. Чудинов

2013

Таблица П5.3

 $\Gamma$ аблица П5.3

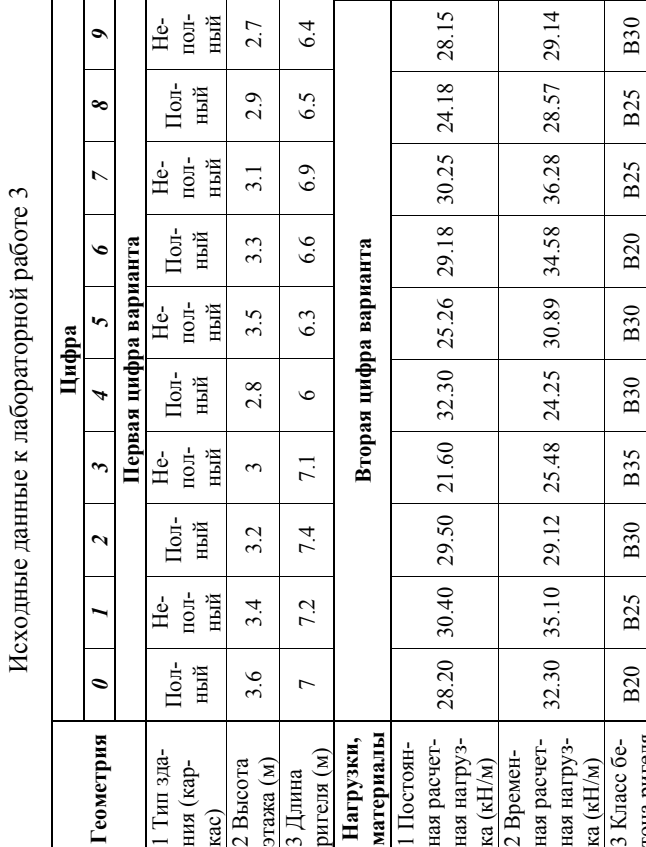

*Этапы иоперации*

*Команда истру-мент ее ин-*

*Ваши действия Рекомендации*

Ваши действия

Запуск системы ЛИРА-САПР 2011

Запуск системы<br>ПИРА-САПР 2011

Выполните команды Windows: **Пуск Программы Lira-SAPR ЛИРА-**

Выполните команды Windows: Пуск ><br>Программы > Lira-SAPR> ЛИРА-<br>САПР 2011>ЛИРА-САПР

**САПР 2011ЛИРА-САПР**

**1 Создание новой**

1 Создание новой<br>задачи

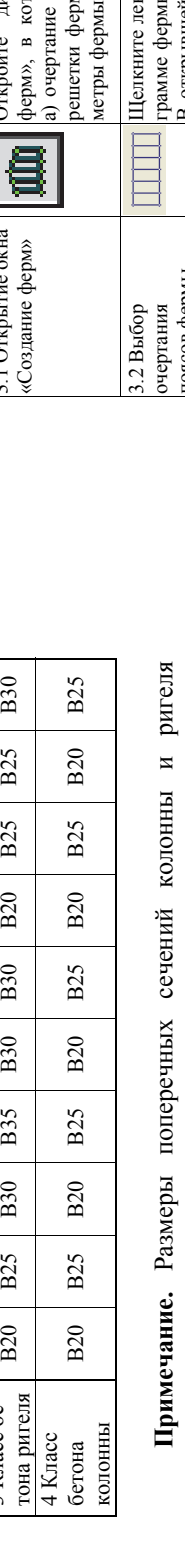

**задачи**

 $\sim$ 

 диалоговом окне «Описание схемы» задайте имя задачи: «Плоская ферма», введите описание задачи «Статический расчет фермы», отметьте признак схемы:

г окне «Описание схемы»<br>задачи: «Плоская ферма»,

*См. примечание 1*

ु

примечание

 **Задание единиц измерения**

Задание единиц<br>змерения

Выполните команды меню **Опции Единицы измерения.** В диалоговом окне «Единицы измерения» установите размерности, соответствующие системе СИ. Подтвердите выбор новых размерностей, щелкнув по кнопке «подтвердить»

Выполните команды меню Опции >

**Закладка «Схема»:** геометрия – м, сечения – см, нагрузки – кН и м, параметры материала – мПа. **Закладка «Результаты расчета»:** перемещения – см, напряжения – Мпа, усилия

 $\begin{tabular}{|c|c|} \hline \textbf{3axianax} & $\text{sc}(\textbf{xens})$\\ \hline \text{re}(\textbf{re}(\textbf{overpara}) - \textbf{M}, \textbf{cequ})$\\ \hline \text{v-HH} & - \text{CM}, \text{ many 3KH} \\ \hline \text{1, KH} & \textbf{M}, \text{on a perbary} \\ \text{3, barmapaa} & \textbf{MBA} \\ \hline \text{3, Barmapaa} & \textbf{MBA} \\ \hline \end{tabular}$ 

**змерения.** В диалоговом окне|<br/>гизмерения» установите раз-|н<br>оответствующие системе CI<br/>/ $\mathbf{k}$  в эбор новых размерностей, м

 $\begin{tabular}{ll} \bf \hline & \bf \hline & \$ 

«подтвердить»

в<br>Вада<br>Вадо<br>Д⊗

 $\boxed{\mathbb{Z}}$ 

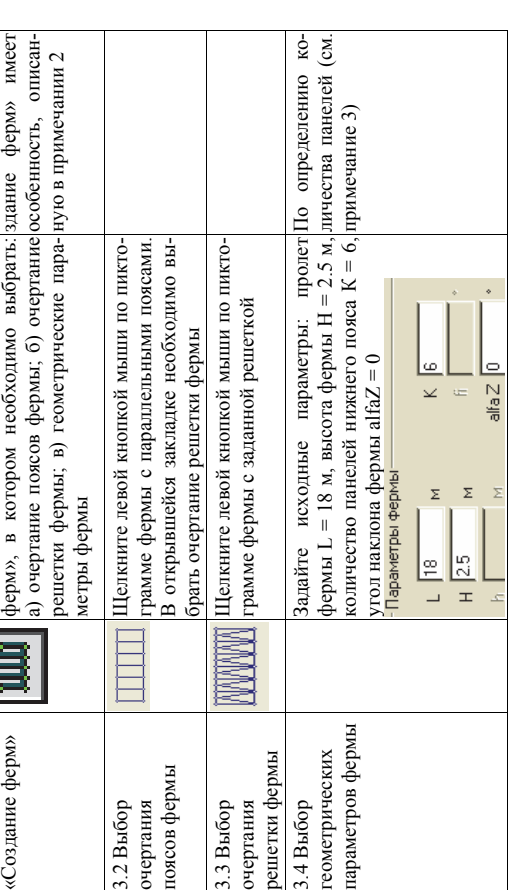

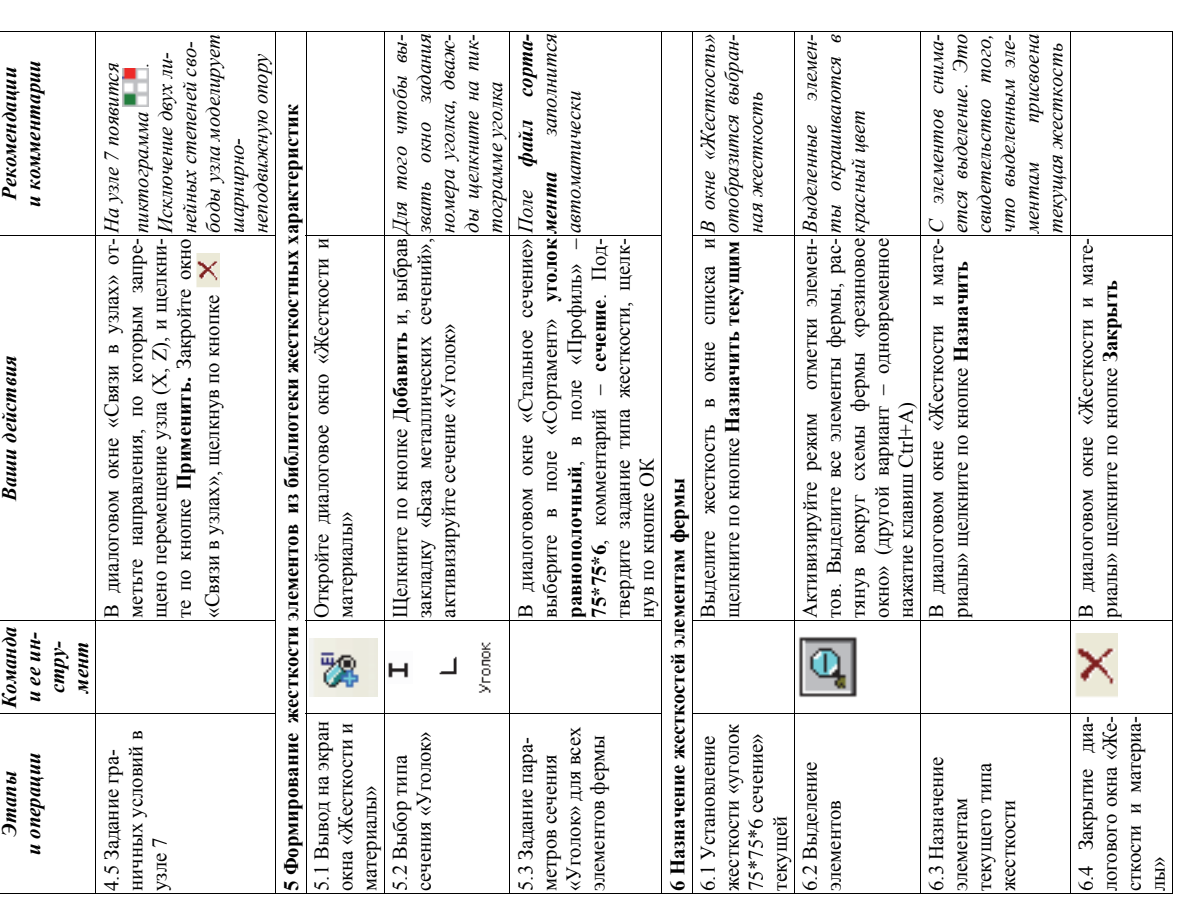

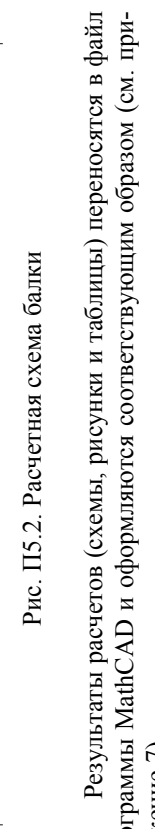

 $\frac{1}{\sqrt{2}}$ 

ഛ

 $\mathbf{\tilde{d}}$ 

B

 $\overline{\mathbf{r}}$ 

 $\overline{\sigma}$ 

**Например, исходные данные для варианта номер 25:**<br>- *по первой цифре варианта 2:*<br>длина балки – 8 м, расстояния  $a = 2$  м,  $b = 3$  м,  $c = 6$  м.<br>- по второй цифре варианта 5:<br>сосредоточенная сила  $P = 24$  кН, распределенная

программы MathCAD и офор<br>ложение 7).

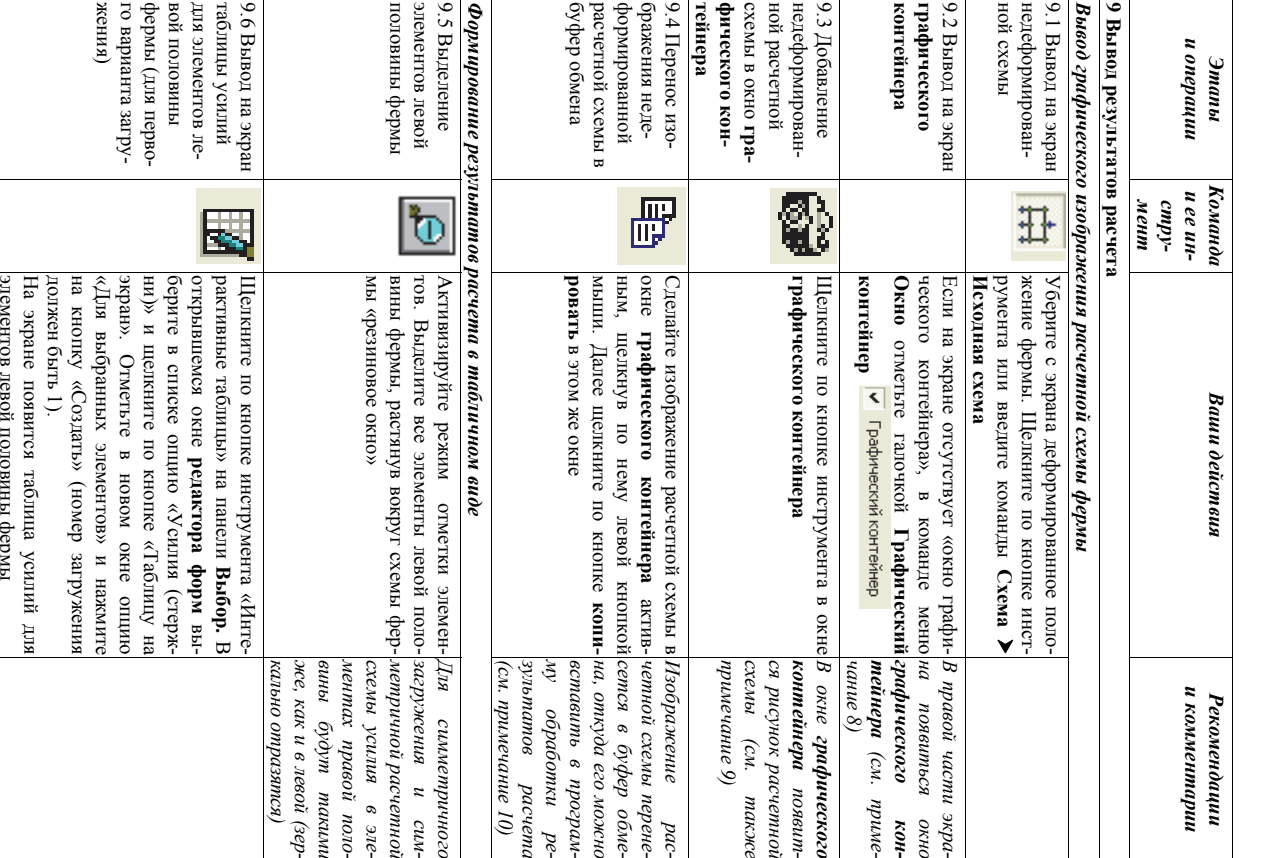

## ПРОЦЕДУРА СОЗДАНИЯ И УДАЛЕНИЯ ШАРНИРОВ<br>В БАЛКАХ И РАМАХ приложение 4

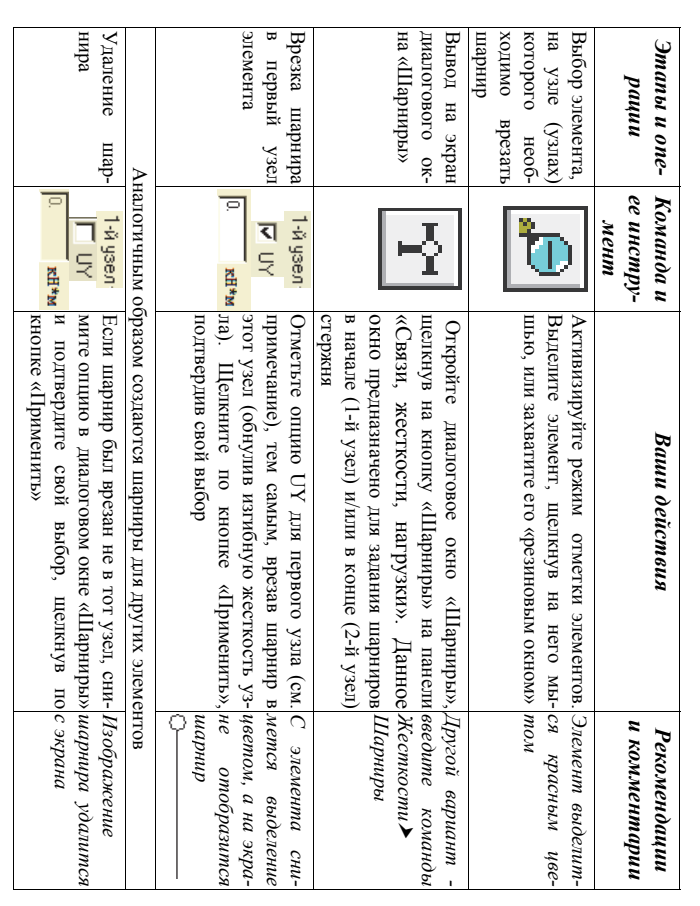

**Примечание.** Нумерация узлов для конкретного КЭ зависит от того, в каком порядке его создавали. Для элементов, созданных с помощью регулярных структур,<br>нумерация узлов идет слева направо и снизу вверх.

69

## Лабораторная работа 3

## РАСЧЕТ ПЛОСКОЙ РАМЫ

В лабораторной работе 3 необходимо выполнить расчет трехпролет-<br>ной плоской рамы на два варианта загружения (рис. IIS.3) и соответст-<br>вующим образом оформить результаты расчета.<br>Данные о геометрии рамы, нагрузках, действ

 $17\,$ 

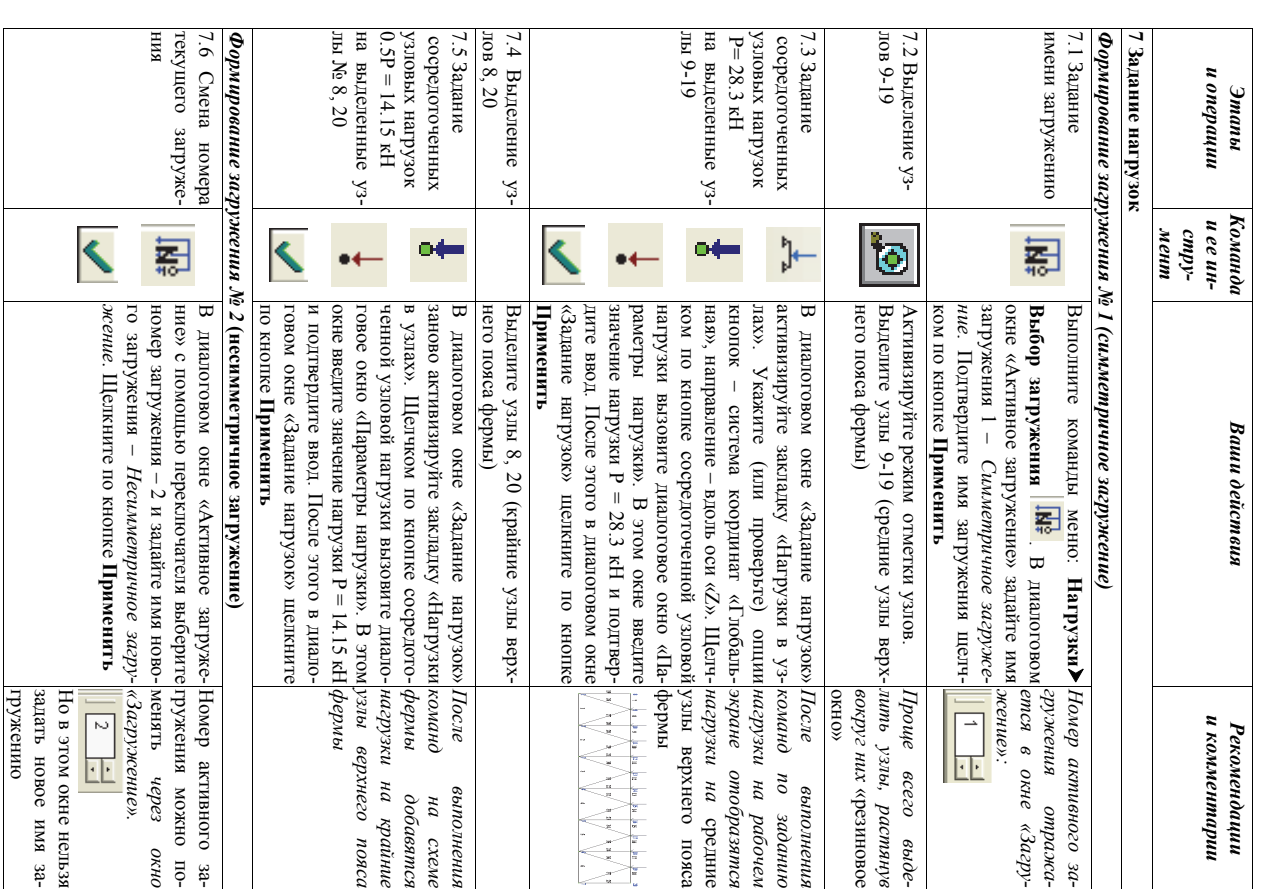

 $\cup$ пролет

Таблица  $\rm{E}5.2$ Исходные лабораторной работе $\sim$ 

ПРИЛОЖЕНИЕ 5 **ПРИЛОЖЕНИЕ 5** 

## **ВАРИАНТЫ ЗАДАНИЙ К ЛАБОРАТОРНЫМ РАБОТАМ**  $\mathbf{B}$

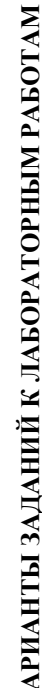

В лабораторной работе 1 необходимо выполнить статический расчет<br>балочной фермы с параллельными поясами МКЭ в ПК «ЛИРА-CAIP<br>2011» на два варианта загружения (рис. II5.1) при шарнирном и жестком<br>сопряжении элементов фермы. лабораторной работе 1 необходимо выполнить статический расчет балочной фермы с параллельными поясами МКЭ в ПК «ЛИРА-САПР 2011» на два варианта загружения (рис. П5.1) при шарнирном и жестком сопряжении элементов фермы. Результаты расчетов (вычисления, рисунки и таблицы) выполняются

результаты расчетов (вычисления, рисунки и таблицы) выполняются (или переносятся) в файле программы MathCAD и оформляются соответ-<br>ствующим образом (см. приложение 6). (или переносятся) в файле программы MathCAD и оформляются соответствующим образом (см. приложение 6).

Данные о геометрии фермы, нагрузках, действующих на раму, выби-<br>раются из табл. II5.1 по номеру варианта. Данные о геометрии фермы, нагрузках, действующих на раму, выбираются из табл. П5.1 по номеру варианта.

Таблица П5.1 Таблица П5.1

 $\widehat{\boldsymbol{x}}$ 

б)

Рис. П5.1.

Варианты

решеток

ферм: а –

без

**Примечание.** Размер панелей нижнего пояса для всех вариантов принимается одинаковым  $L_{\text{nat}} = 3$  м. **Примечание.** Размер панелей нижнего пояса для всех вариантов принимается одинаковым *L*пан = 3 м.

промежуточных

стоек;

б – с

промежуточными

стойками

**Например**

**,** 

**исходные**

**данные**

**для**

**варианта**

**номер**

 **25:** 

*- по*

*первой*

*цифре*

*варианта*

*2:* 

1)

решетка

фермы (а) –

без

промежуточных

стоек;

*- по*

*второй*

*цифре*

*варианта*

*5:* 

фермы *L* = 24 м;

2)

 $\tilde{\bm{3}}$ 

высота

фермы

*H* 

= 2.8 м;

узловая

нагрузка

на

средние

узлы

фермы *Р* = 43.2

кН.

**Лабораторная**

**работа**

 $\overline{v}$ 

**РАСЧЕТ**

PACUET BAJIKH

 $\uppi$ 

**БАЛКИ**

лабораторной

работе

необходимо

выполнить

статический

расчет

однопролетной

шарнирно

-опертой

балки

Данные о

геометрии

и

нагрузках

,

действующих

на

балку (рис.  $\Pi$ 5.2),

выбираются

из

табл. П5.2

по

номеру

варианта

.<br>न

первой

цифре

варианта

принимаются

данные о

геометрии

расчетной

схемы

(1-4

строки

табл. П5.2).

По

второй

цифре

варианта

принимаются

значения

нагрузок

(5-6

строки

табл. П5.2).

данные

к

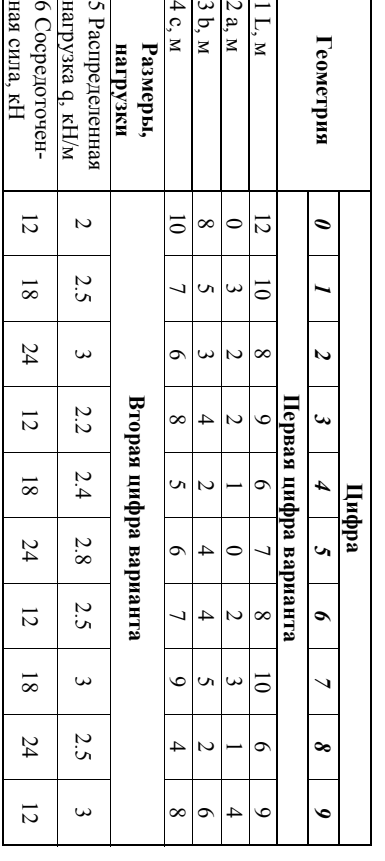

┯

\_\_\_\_\_\_\_\_\_\_\_\_\_\_\_

70

Номер варианта представляет двухзначное число – последние две

- последние две

цифры шифра зачетной книжки (студенческого билета).

Номер варианта представляет двухзначное число<br>цифры шифра зачетной книжки (студенческого билета).

**Лабораторная работа 1** 

Лабораторная работа 1

**РАСЧЕТ ФЕРМЫ**

РАСЧЕТ ФЕРМЫ

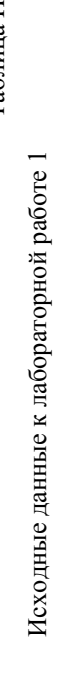

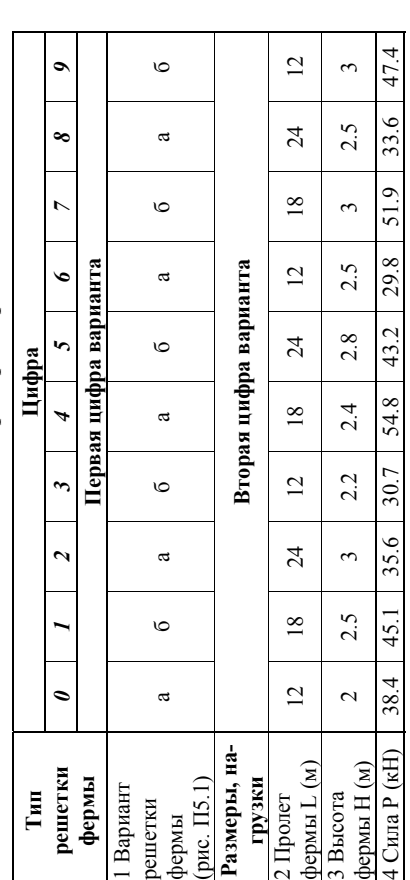

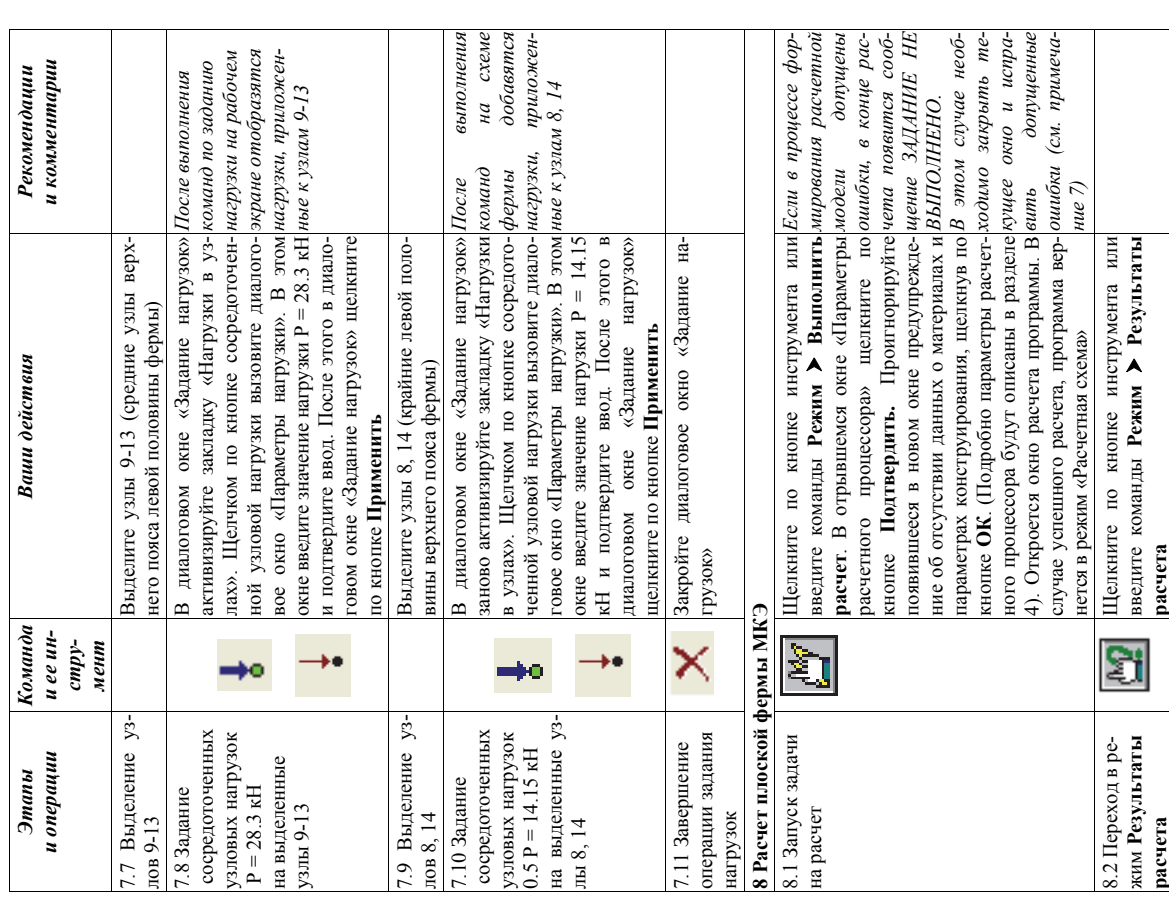

ронне ошибкипроанализировать результаты результаты расчетов расчетов и отследить отследить возможние возможные

.

Прямой брус, работающий на изгиб, называют балкой. В поперечных сечениях балок возникают поперечные силы *Qz* и изгибающие моменты *Мy*. Для упрощения обозначений, как правило, индексы опускают и обозначают указанные силовые факторы *Q*  и *М.* Если, кроме того, возникают продольные силы *N*, то термин «балка» обычно не применяют

Поперечная сила  $\mathcal{O}_\mathbb{Z}$ представляет собой сумму проекций на ось сь *Оz*<br>еник.<br>попе-<br>попевсех внутренних касательных сил, возникающих в поперечном сечении

Изгибающий момент *Мy* представляет собой сумму моментов сительно оси *Оy* всех внутренних нормальных сил, возникающих сил, возникающих в поперечном сеч<br>, представляет собой сумму моментов<br>, представляет собой сумму моментов речном сечении.

*Поперечная сила численно равна сумме проекций на ось*  $\mathcal{O}_2$ *всех внешних сил, действующих на отсеченную часть балки.* 

*Изгибающий момент численно равен сумме моментов всех внешних действующих на часть балки относительно оси Оy.* 

*сил, отсеченную* Условимся о правилах знаков для внутренних силовых факторов. Будем считать.<br>СЦЬ внешняя сила, стремящаяся повернуть оставленную

часть балки по ходу часовой стрелки, вызывает положительную поперечную силу. Соответствующая ордината откладывается вверх от оси балки. Эпюра изгибающих моментов строится на растянутом волокне. При

этом изгибающий момент в балках считается положительным, если сжаты верхние волокна, т. е. элемент изгибается выпуклостью вниз.

На эпюрах *М* знаков ставить не будем.

**Следует твердо запомнить правила построения эпюр поперечных сил и изгибающих моментов**, вытекающие как непосредственно из метода *Мy:* сечений, так и запомнить правила постих моментов, вытекающие<br>их моментов, вытекающие<br>из дифференциальных зави дифференциальных зависимостей между *q, Qz* и

 $\overline{z}$ 

$$
\frac{dQ}{dx} = q;
$$
\n
$$
\frac{dM_y}{dx} = Qz;
$$
\n
$$
\frac{d^2M}{dx^2} = q.
$$
\n
$$
\frac{d^2M_y}{dx^2} = q.
$$
\n
$$
\frac{d^2M_y}{dx^2} = q.
$$

*1) Если на участке отсутствует распределенная нагрузка, то поперечная сила постоянна, а изгибающий момент изменяется по линейному*

*закону. 2) Если на участке имеется равномерно распределенная нагрузка, то поперечная сила изменяется по линейному закону, а изгибающий момент – по закону квадратной параболы. При этом парабола всегда обращена выпуклостью вниз от распределенной нагрузки.* 

 $\overline{2}$ 

 *– моментперечная по линейному 3) сила Если по на законуизменяется участке закону кубической (эпюра имеется по нагрузкизакону параболыраспределенная*  $K6G$ *квадратной – треугольник* поншидо *параболы, а нагрузкаили трапеция), , изменяющаяся изгибающий то по-*

*.* 

65

#### **ПРИЛОЖЕНИЕ 2**

| Команда                                                       | Описание команды                                                                                                    | Меню                                        | Кнопка |
|---------------------------------------------------------------|----------------------------------------------------------------------------------------------------|---------------------------------------------|--------|
|                                                               | Панель «Файлы»                                                                                                    |                                             |        |
| знака схемы<br>1 Изменение при-                               | менить имя задачи, признак схемы и описа-<br>схемы»,<br>Вызывается<br>ние задани<br>в котором пользователь может из-<br>эовологеид<br><b>OHNO</b><br>«Описание | Схема > Признак<br>CXCMBI                   |        |
| era<br>2 Выполнение рас-                                      | Происходит расчет задачи                                                                                                    | Pexkum > BEIIIOJI-<br>нить расчет           | Ì      |
| результатов расчета<br>режим визуализации<br>3 Переключение в | mun beaknaments bacasara<br>Переключение системы в<br>режим визуализа-                                                                                         | Pexana > Pesyni-<br>таты расчета            | ā      |
| 4 Переключение                                                | Переключение системы<br>Ε<br>режим «Железо-                                                                                                    | PexknM > <i>XKeneso-</i>                    |        |
| «Железобетонные<br>системы в режим                            | чета железобетонных элементов и просмот-<br>бетонные конструкции»<br>чи<br>Клом<br>ma pac-                                                                     | оетонные конст-<br>илтика                   | p.     |
| «инпя батли»                                                  | ра результатов расчета                                                                                                    |                                             |        |
| 5 Переключение                                                | Переключение системы в режим «Стальные                                                                                                    | Pexkum > Cranis-                            |        |
| «Стальные конст-<br>системы в режим                           | <b>HIAIX</b><br>«инти бастин»<br>аотнаментов<br>модуль для расчета сталь-<br>и просмотра результатов                                                           | ные конструкции                             |        |
| рукции»                                                       | pacuera                                                                                                    |                                             |        |
|                                                               | Панель «Вид»                                                                                                    |                                             |        |
| рисования<br>1 Установка флагов                               | Вызывается диалоговое окно Показать, ко-<br>торое предназначено для установки флагов                                                                           | $\sum_{n=1}^{\infty}$<br>рисования<br>илегф |        |
|                                                               | рисования, то есть информации, изобра-<br>жаемой непосредственно на схеме, а также                                                                             |                                             |        |
|                                                               | опций отображения схемы. Диалоговое ок-                                                                                                    |                                             |        |
|                                                               | но содержит четыре закладки (Элементы,<br>Узлы, Общие, Значения, Материалы)                                                                                    |                                             |        |
| 2 Перерисовать                                                | случае необходимости<br>Команда выполняет перерисовку схемы<br>$\uppi$                                                                                         | Вид ▶ Перерисо-<br>BaTB                     |        |
| CX <sub>CM</sub> bI<br>3 Режим увеличения                     | Увеличение<br>круг него «резинового окна»<br>четной схемы с помощью растягивания во-<br>изображения<br>фрагмента<br>pac-                                       | $\blacktriangleright$<br>Увеличить          |        |
| нзображению<br>4 Возврат к полному                            | Восстановление исходного размера расчет-<br>ной<br>Увеличить<br>схемы после<br>выполнения<br>интидано                                                          | Вид ▶ Исходный<br>pasMep                    |        |
|                                                               | Панель «Выбор»                                                                                                    |                                             |        |
| <b>Фильтр</b>                                                 | и ее атрибутов с помощью операций фильт-<br>Управления отображением расчетной схемы<br>инпеф                                                                   | <b>B</b> ыбор ▶ Поли-<br>фильф              |        |
| N<br>Выбор узлов                                              | ным указанием курсора или растягиванием<br>вокруг нужных узлов «резинового окна»)<br>Включение режима выбора узлов (одиноч-                                    | B <sub>bi</sub> oop > Ormerka<br>Y3JIOB     |        |
| $\tilde{\phantom{a}}$<br>Выбор элементов                      | ночным указанием курсора или растягива-<br>Включение режима выбора элементов (оди-                                                                             | <b>B</b> ыбор ▶ Отметка<br>элементов        |        |
|                                                               | го окна»)<br>нием вокруг нужных элементов «резиново-                                                                                                    |                                             |        |
|                                                               |                                                                                                    |                                             |        |

**ОСНОВНЫЕ КОМАНДЫ ПК «ЛИРА-САПР 2011»** 

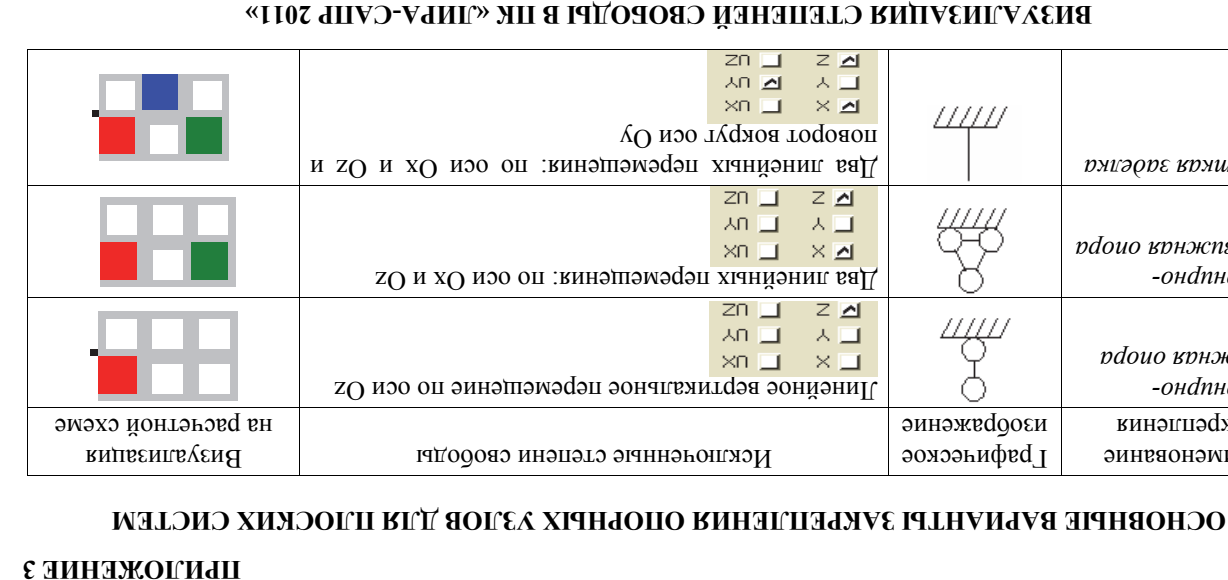

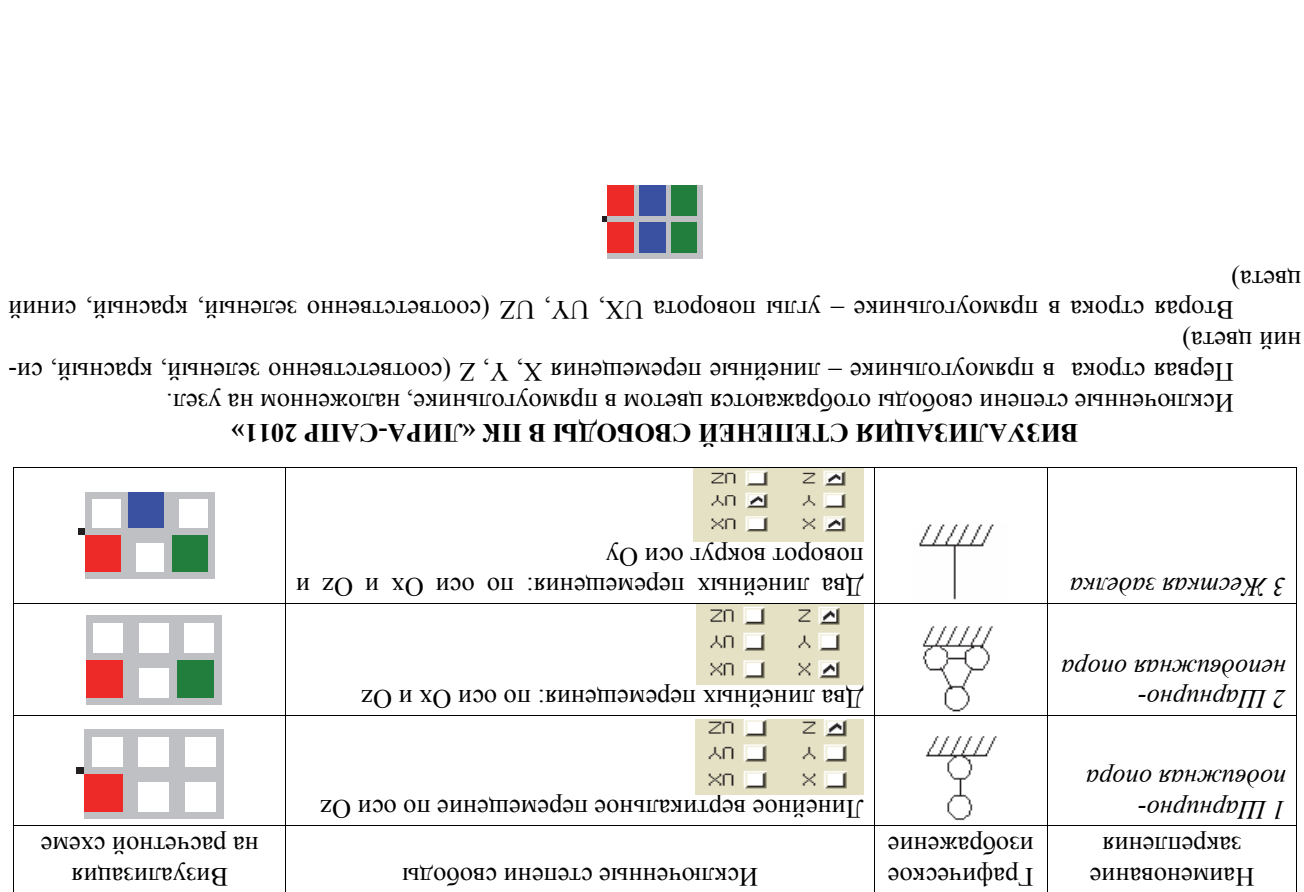

 $\overline{c}$ 

68  $68$  $68\,$ 

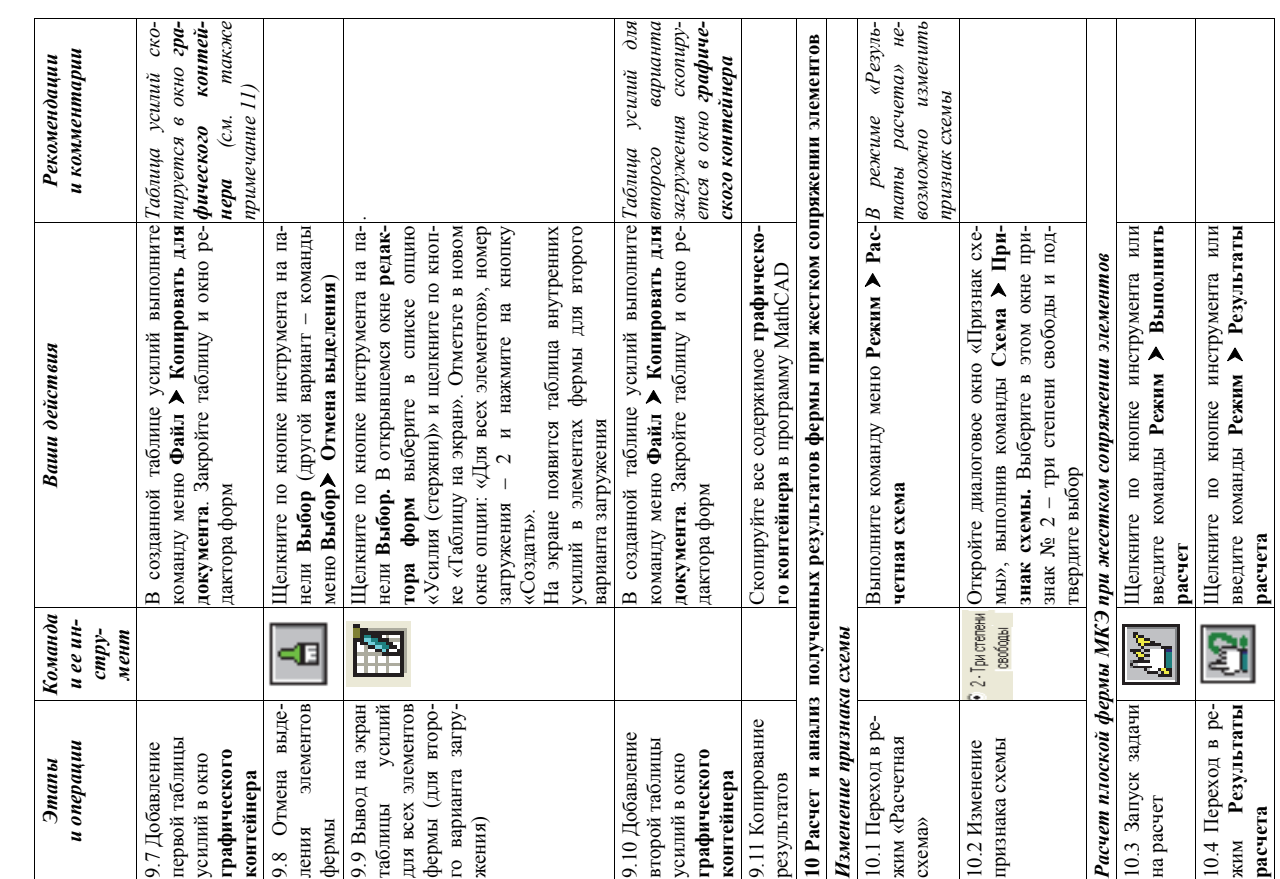

- 1 ┱ лля UX, UY, UZ (соответственно зеленний, красный "Или и прям

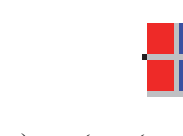

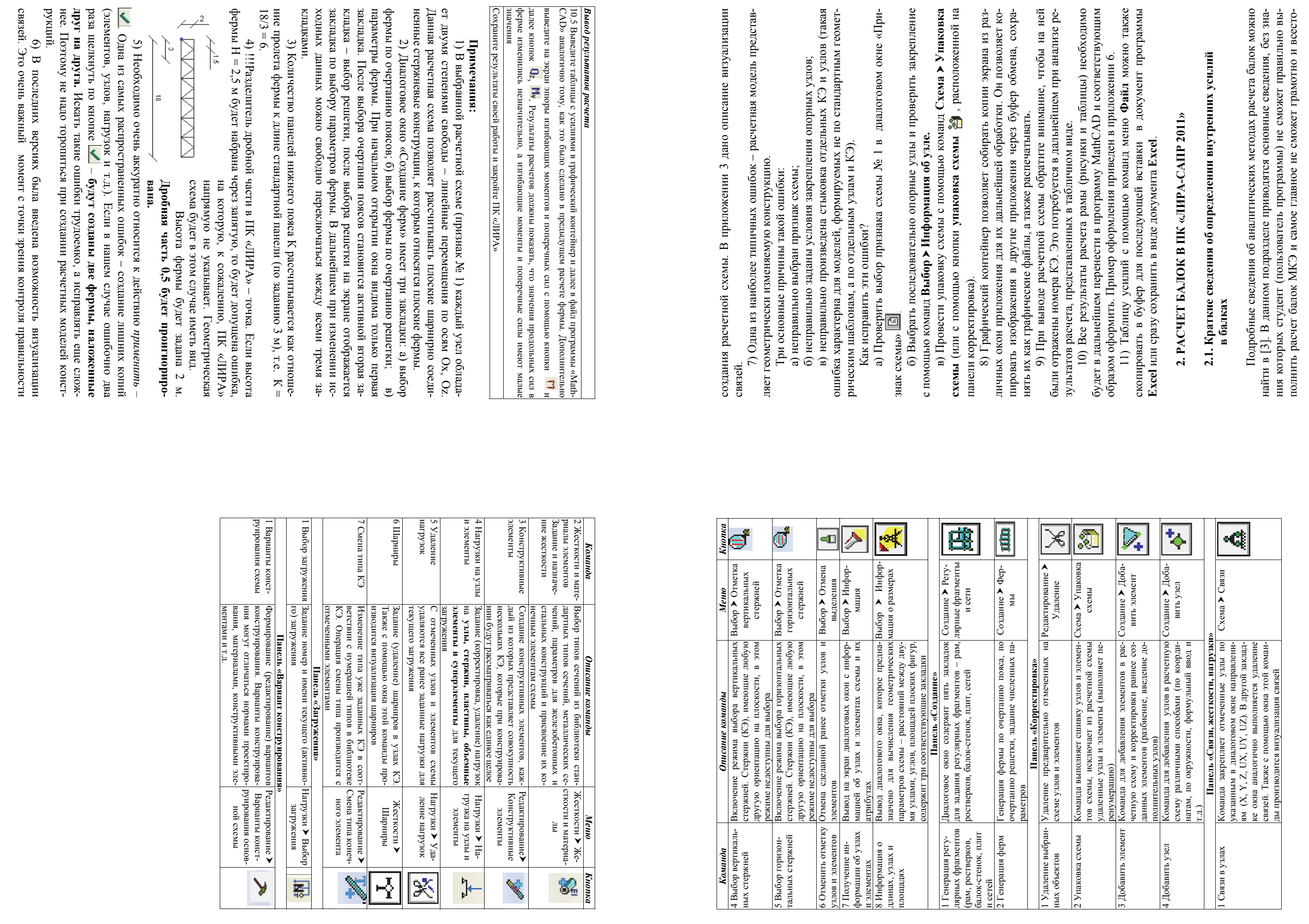

 $\mathcal{L}^{\mathcal{G}}$ 

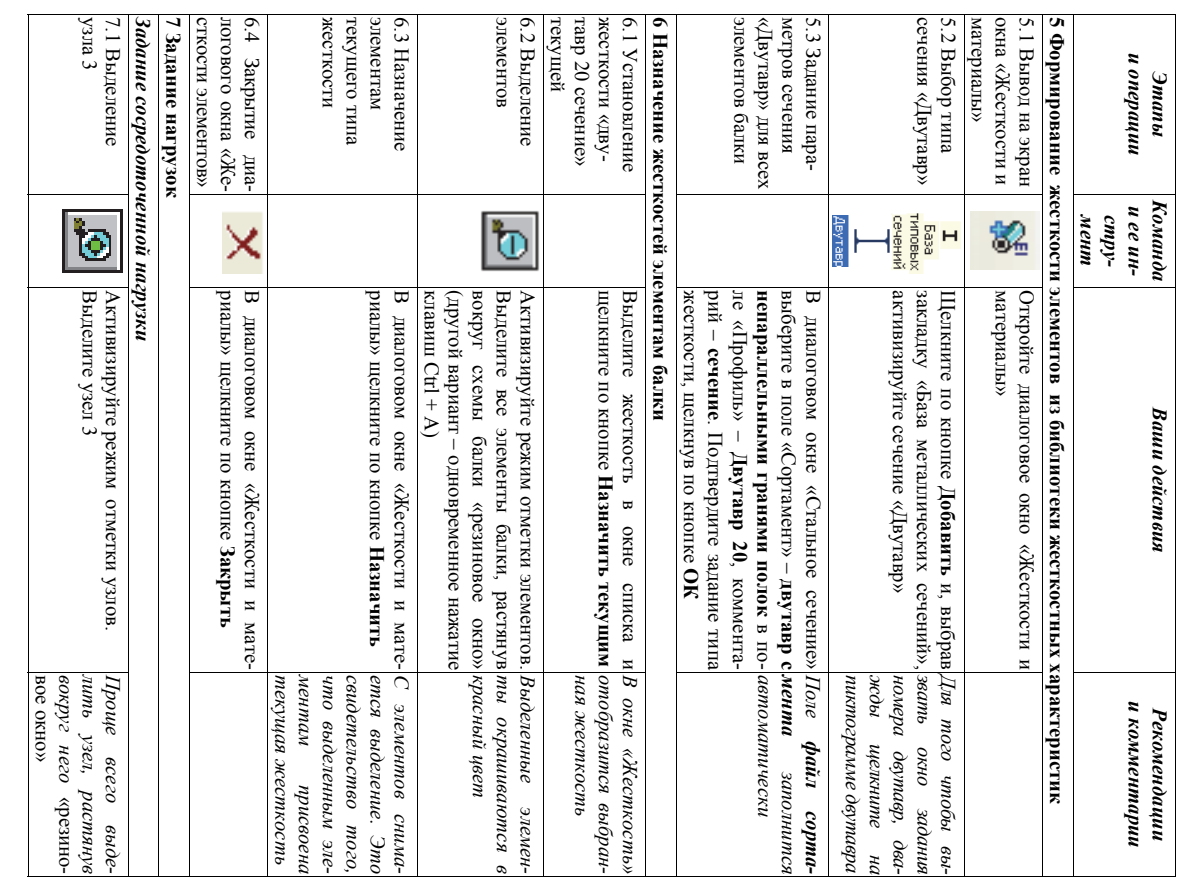

 $\cup$ Чтобы<br>1, необ выполнить конструирование изгибаемого железобетонного элементанеобходимо вычислить усилия в трех и более сечениях. Операция создания дополнительных расчетных сечений не создает дополнительных узлов (неизвестных МКЭ). Расчетные сечения $\overline{\phantom{a}}$ это сечения, в которых программа вычисляет расчетные усилия.

#### ПРИЛОЖЕНИЕ 1 **ПРИЛОЖЕНИЕ 1**

## БИБЛИОТЕКА СТЕРЖНЕВЫХ КОНЕЧНЫХ ЭЛЕМЕНТОВ<br>ПК «ЛИРА-САПР 2011» **БИБЛИОТЕКА СТЕРЖНЕВЫХ КОНЕЧНЫХ ЭЛЕМЕНТОВ ПК «ЛИРА-САПР 2011»**

4) В сечении, где поперечная сила равна нулю, изгибающий момент<br>достигает экстремального значения (максимального или минимального).<br>5) В сечении, где приложена внешняя сосредоточенная сила, перпенди-<br>кулярная к оси элемен *5) В сечении, где приложена внешняя сосредоточенная сила, перпендикулярная к оси элемента, эпюра Q имеет скачок на величину этой силы, а эпюдостигает экстремального значения (максимального или минимального).* 

ра Мимеет скачок на величину этого момента. На эторе Q это не от-<br>ра Мимеет скачок на величину этого момента. На эторе Q это не от-*6) В сечении, где приложен внешний сосредоточенный момент, эпюра М – излом (смежные участки эпюры не имеют плавного сопряжения).* 

*ра М имеет скачок на величину этого момента. На эпюре Q это не отражается.*  ражается.

Частный случай<br>KЭ-10 Частный случай<br>KЭ-10 *4 Стержень простран- ственной фермы 4 Произвольно X, Y, Z Частный случай КЭ-10*  5 *Произвольно X, Y, Z, UX, UY, UZ Частный случай КЭ-10*   $\begin{bmatrix} X, Y, Z, UK \\ CY, UZ \end{bmatrix}$  $X, Y, Z$  $\boxed{Ipousoosno}$  $I\!p$ оизвольно  $\downarrow$  $\sim$ Пространственный<br>стержень без учета<br>сдвига Стержень простран-<br>ственной фермы 5 *Пространственный стержень без учета*  $\overline{a}$  $\sim$ 

## **Примечания**

**:** 

грузка (при условии, что в этом сечении не приложена сосредоточенная<br>сила), эпора изгибающих моментов не имеет излома, парабола и прямая в 7) В сечении, где начинается или заканчивается распределенная на- *7) В сечении, где начинается или заканчивается распределенная нагрузка (при условии, что в этом сечении не приложена сосредоточенная сила), эпюра изгибающих моментов не имеет излома, парабола и прямая в* **Одним из наиболее важных правил, приведенных выше, являет***этой точке имеют общую касательную.* 

этой точке имеют общую касательную.<br>Одним из наиболее важных правил, приведенных выше, являет-<br>ся правило 4 . С помощью этого правила находится ордината сечения,<br>где возникает максимальный изгибающий момент, по которому в **ся правило 4 . С помощью этого правила находится ордината сечения, где возникает максимальный изгибающий момент, по которому в дальнейшем будет выполняться подбор или проверка сечения балки***.*

#### 2.2.1. Исходные данные *2.2.1. Исходные данные*

Выполним статический расчет однопролетной шарнирно-опертой балки пролетом 6 м (рис. 2.1). На балку действуют нагрузки:<br>а) равномерно-распределенная по линии нагрузка  $q = 1$  кН/м;<br>б) сосредоточенная нагрузка  $P = 8$  кН.<br>Ко Выполним статический расчет однопролетной шарнирно-опертой Конструктивно балка выполнена из стального прокатного двутавра с а) равномерно-распределенная по линии нагрузка *q* = 1 кН/м; балки пролетом 6 м (рис. 2.1). На балку действуют нагрузки: б) сосредоточенная нагрузка *Р* = 8 кН. непараллельными гранями полок № 20.

2) Хотя в п. 4.3.2 была задана таблица РСУ и были определены расчетные сочетания усилий, но конструктивный расчет выполнялся по усилиям (отдельным загружениям).

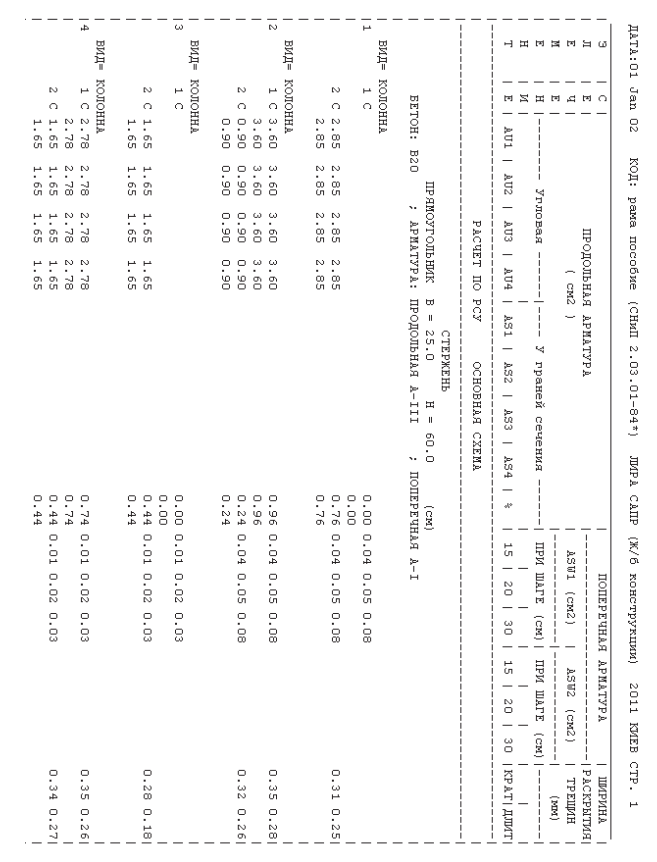

Рис. 4.9. Таблица результатов подбора арматуры для

первых четырех элементов плоской рамы

64

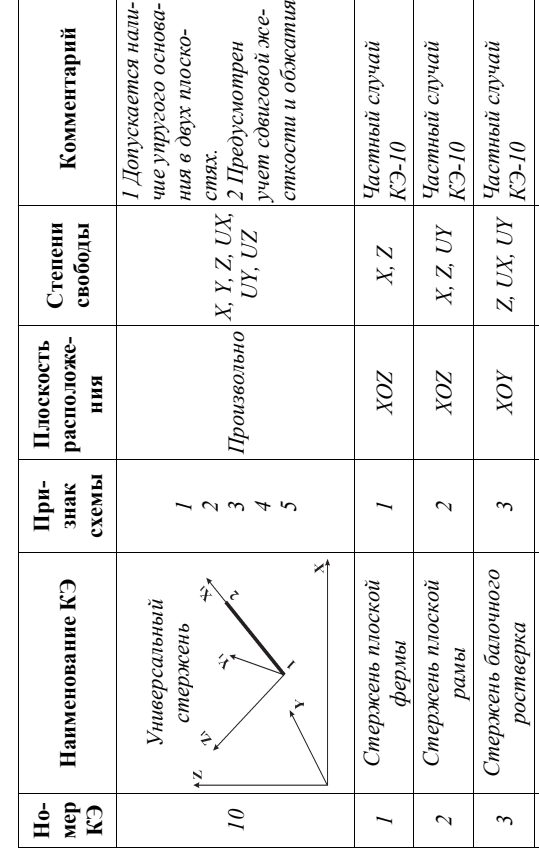

25

*4) В сечении, где поперечная сила равна нулю, изгибающий момент*

**2.2. Пример расчета балки**

2.2. Пример расчета балки

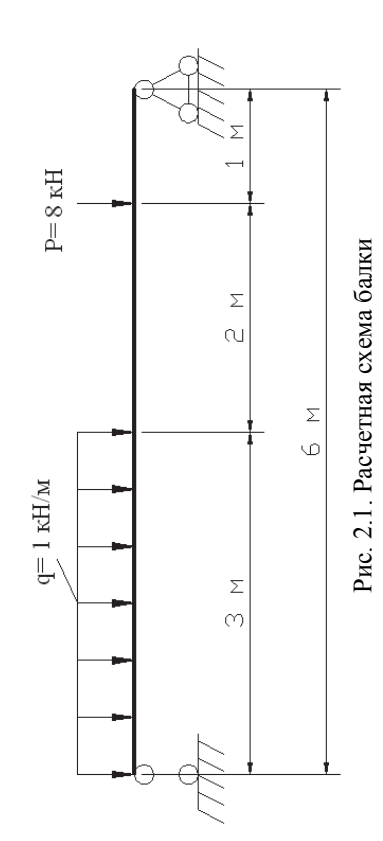

#### *2.2.2. Порядок расчета* 2.2.2. Порядок расчета балки

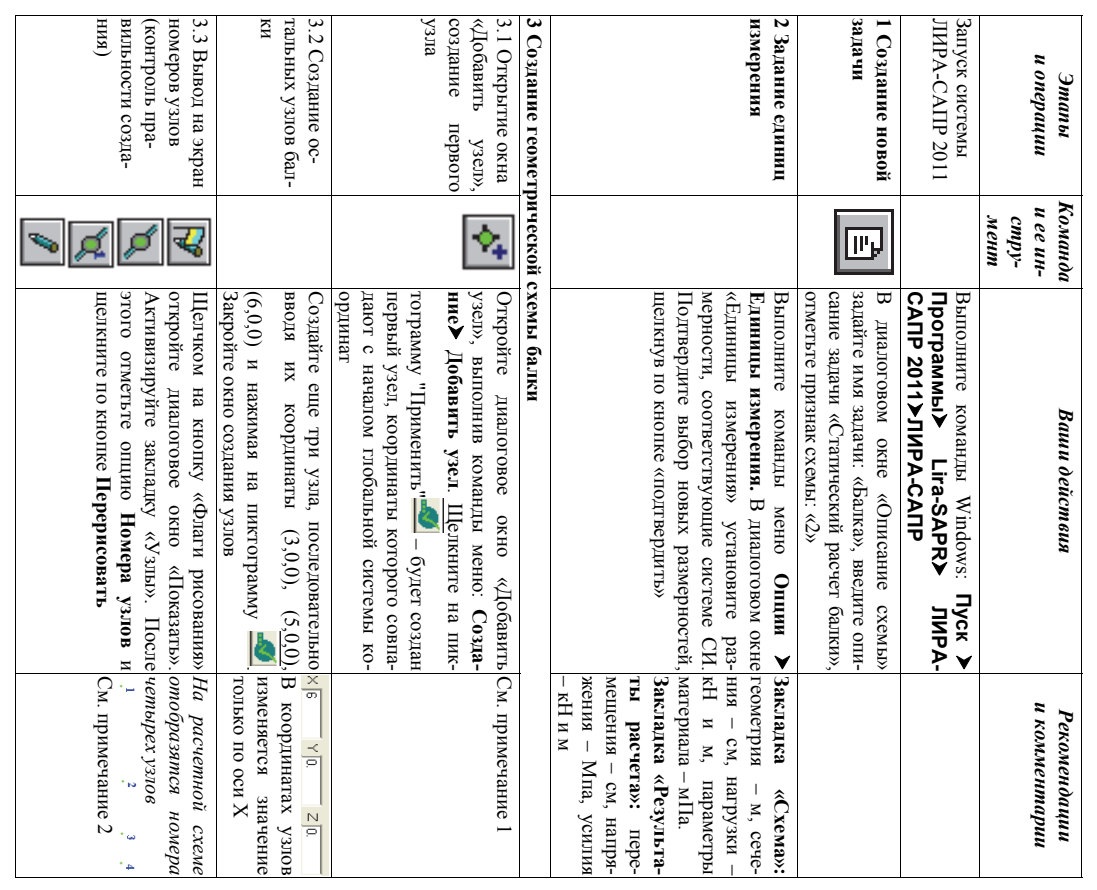

#### ЗАКЛЮЧЕНИЕ **ЗАКЛЮЧЕНИЕ**

Успешное решение задачи автоматизированного проектирования<br>строительных конструкций с применением современных расчетных ком-<br>плексов предполагает наличие глубоких знаний в различных областях<br>строительства. Внимательное из строительных конструкций с применением современных расчетных комплексов предполагает наличие глубоких знаний в различных областях строительства. Внимательное изучение материала настоящего пособия может служить только первым небольшим шагом на этом пути.

## БИБЛИОГРАФИЧЕСКИЙ СПИСОК **БИБЛИОГРАФИЧЕСКИЙ СПИСОК**

расчетчика - глубокий и всесторонний анализ результатов. Без постоянно-<br>го контроля (качественного и количественного) правильности выполнен-<br>ных расчетов ни в коем случае нельзя быть уверенным в достоверности для любого проектировщика конечно, самый важный момент для любого проектировщикарасчетчика – глубокий и всесторонний анализ результатов. Без постоянного контроля (качественного и количественного) правильности выполненных расчетов ни в коем случае нельзя быть уверенным в достоверности самый важный момент полученных результатов. полученных результатов. И конечно,

Хочется сделать очень важное, с точки зрения автора, пожелание конди Астется сделать очень важное, с точки зрения автора, пожелание конди-с-АПР 2011». При всех тех широких возможностях, которые представляет этот программ Хочется сделать очень важное, с точки зрения автора, пожелание всем тем, кто действительно хочет наиболее эффективно применять ПК «ЛИРА-САПР 2011». При всех тех широких возможностях, которые предоставляет этот программный комплекс, необходимо стараться комплексно применять на практике и другие программные продукты, разработанные компанией. В первую очередь, это касается ПК «Сапфир». Применение комплексов, использующих 3D BIM технологии, это веяние настоящего времени. времени.

– 396 с.<br>
3. Дарков, А. В. Сопротивление материалов / А. В. Дарков, Г. С.<br>
Шпиро. – 4-е изд., перераб. – М.: Высш. шк., 1975. – 655 с.<br>
4. Расчет плоских рам в ПК «ЛИРА» : методические указания к вы-<br>
полнению расчетно-г 4. Расчет плоских рам в ПК «ЛИРА» : методические указания к выполнению расчетно-графического задания по дисциплинам «Практикум по компьютерной технике», «Строительные конструкции. Спецкурс», «Строительная механика» / сост. Ю. Н. Чудинов. – Комсомольск-на-Амуре : ФГБОУ ВПО «КнАГТУ», 2013. – 28 с.

7. Современные технологии расчета и проектирования металлических и деревянных конструкций : учеб. пособие для студ. высш. учебн. заведений $\overline{\phantom{0}}$ М. С. Барабаш, М. В. Лазнюк, М. Л. Мартынова, Н. И. Преснякова ; под ред. А. А. Нилова. –  $\mathsf{K}% _{T}$ . : Изд-во АСВ, 2008. – 328 с.

компьютерной технике», «Строительные конструкции. Спецкуре», «Стро-<br>ительная механика» / сост. Ю. Н. Чудинов. – Комсомольск-на-Амуре :<br>ФГБОУ ВПО «КнАГТУ», 2013. – 28 с.<br>5. Расчет плоских ферм. Расчет фермы в ПК «ЛИРА» : 5. Расчет плоских ферм. Расчет фермы в ПК «ЛИРА» : в 2 ч. Ч. 2 : линам «Практикум по компьютерной технике», «Теоретическая механика» методические указания к выполнению лабораторных работ 1, 2 по дисцип-/ сост. Ю. Н. Чудинов. – Комсомольск-на-Амуре : ФГБОУ ВПО «КнАГ-ТУ», 2013. – 32 с.

Успешное решение задачи автоматизированного проектирования

.<br>م. Статический расчет балок : методические указания к выполнению лабораторных работ по дисциплинам.<br>« Практикум по компьютерной технике», «Строительные конструкции. Спецкурс», «Строительная механика» / сост. Ю. Н. Чудинов. – Комсомольск-на-Амуре : ФГБОУ ВПО «КнАГТУ», 2010. – 28  $\mathbf{c}$ 

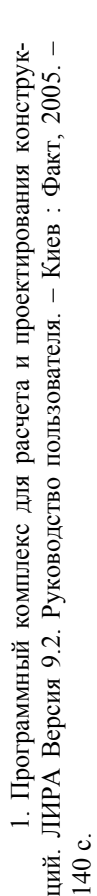

веденко, О. И. Палиенко, В. П. Титок. – Киев : Электронное издание, 2011. 2. ЛИРА – САПР 2011 : учеб. пособие / Ю. В. Гензерский, Д. В. Медеденко, О. И. Палиенко, В. П. Титок. – Киев : Электронное издание, 2011. 2. ЛИРА – САПР 2011 : учеб. пособие / Ю. В. Гензерский, Д. В. Мед3. Дарков, А. В. Сопротивление материалов / А. В. Дарков, Г .С. Шпиро. – 4-е изд., перераб. – М. : Высш. шк., 1975. – 655 с.

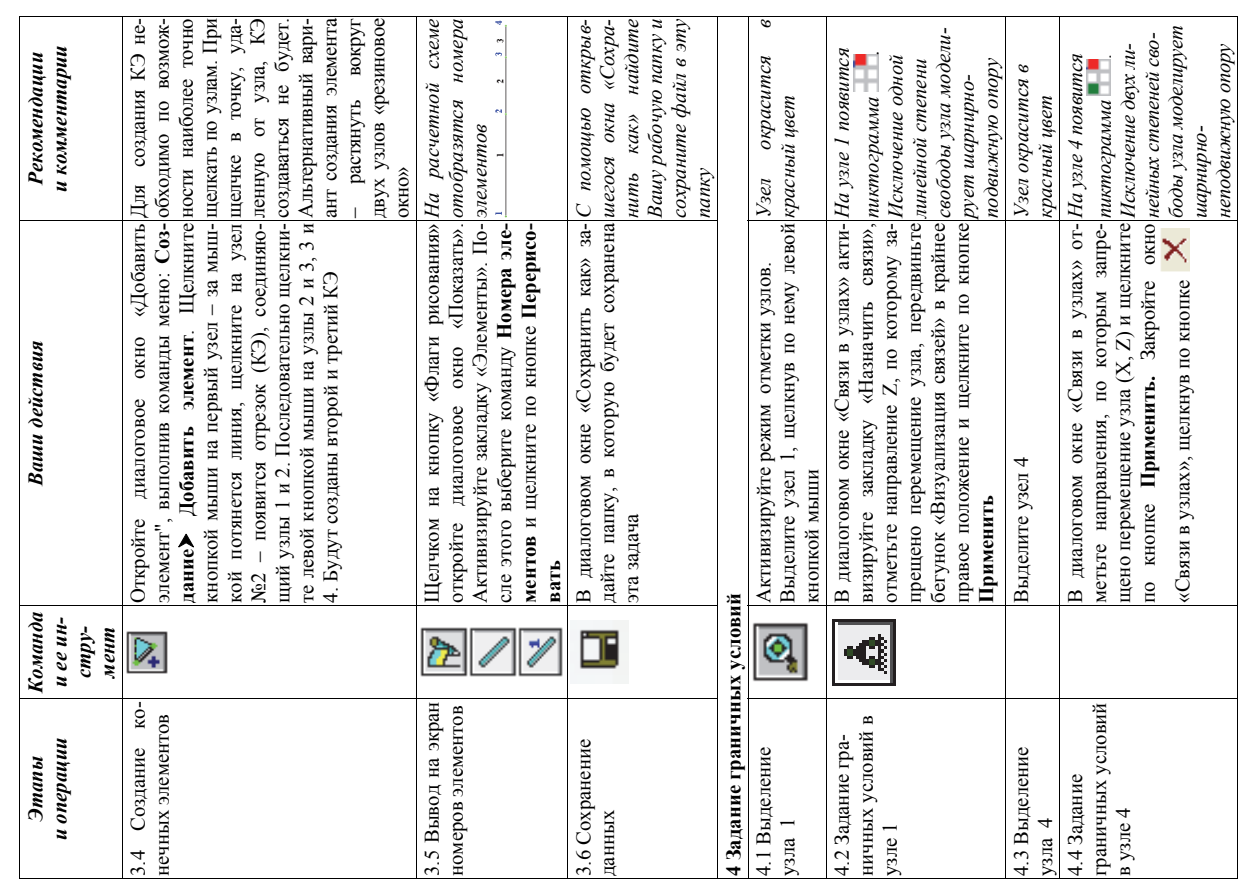

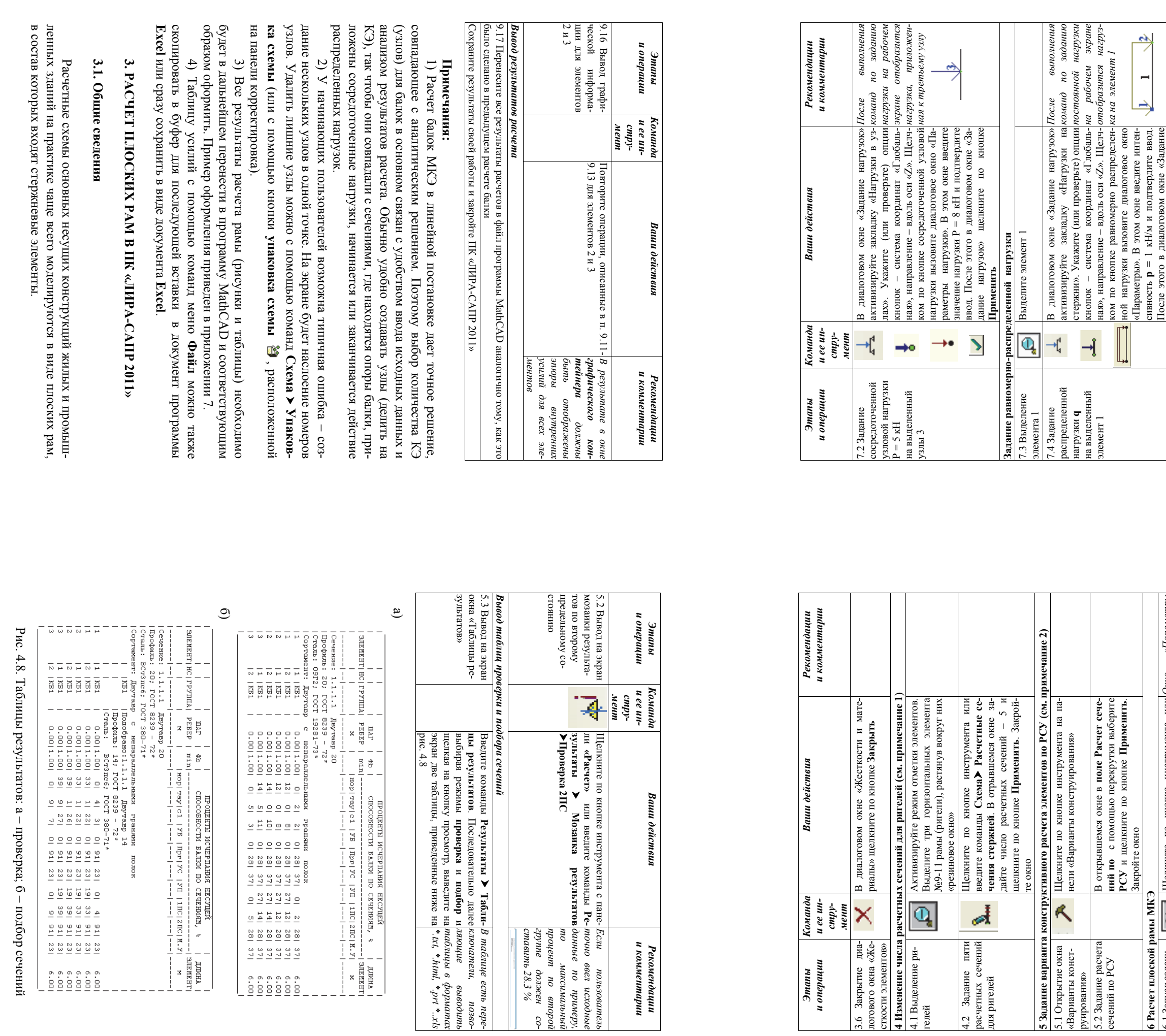

57

 $32$ 

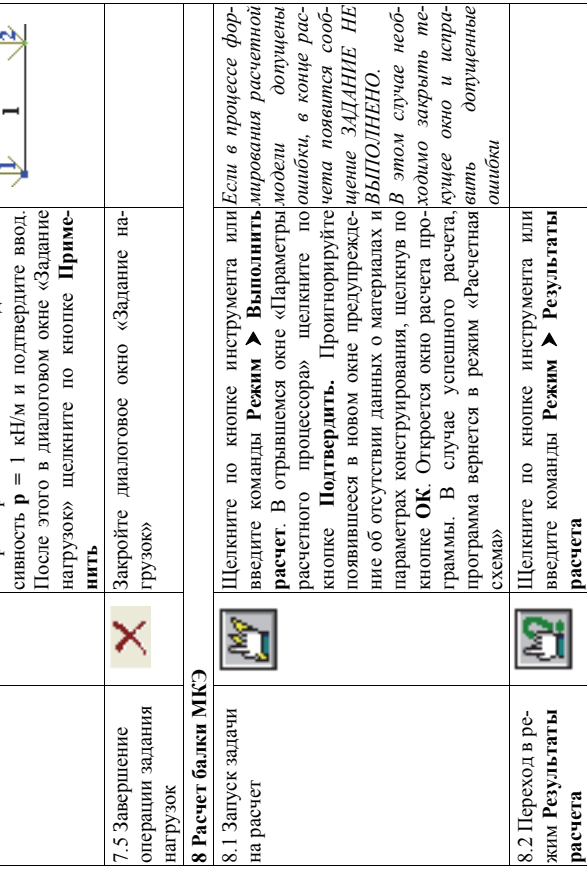

 $\mathbf{r}$ 

В открывшемся окне в поле Расчет сече-<br>ний по с помощью перекрутки выберите<br>РСУ и щелкните по кнопке Применить.<br>Закройте окно

 $\overline{\mathcal{A}}$ 

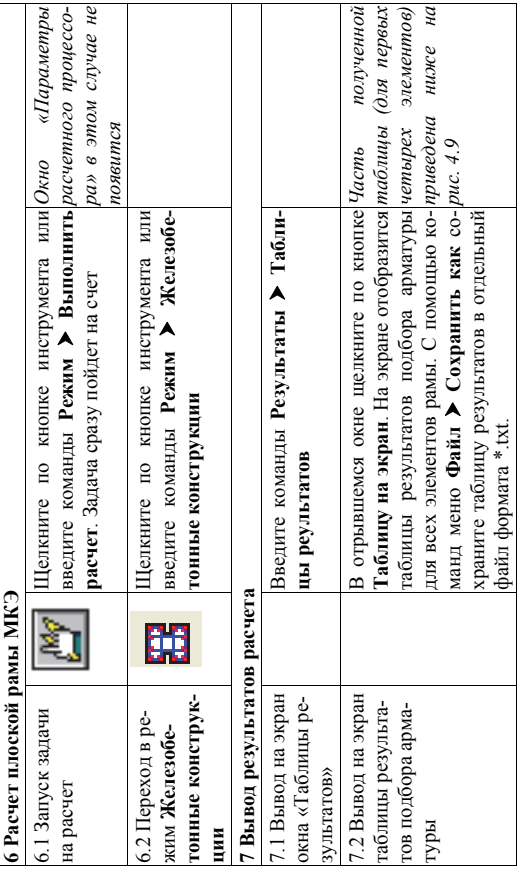

 $60\,$ 

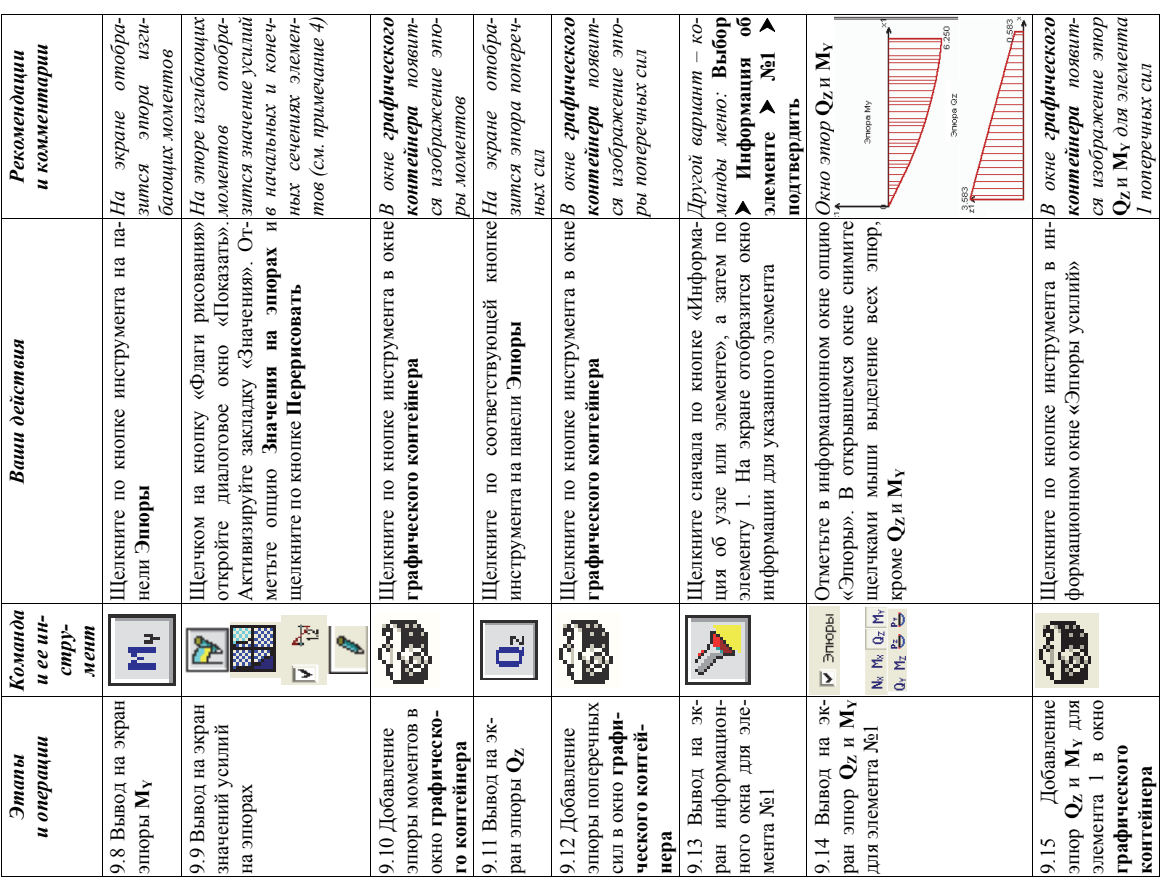

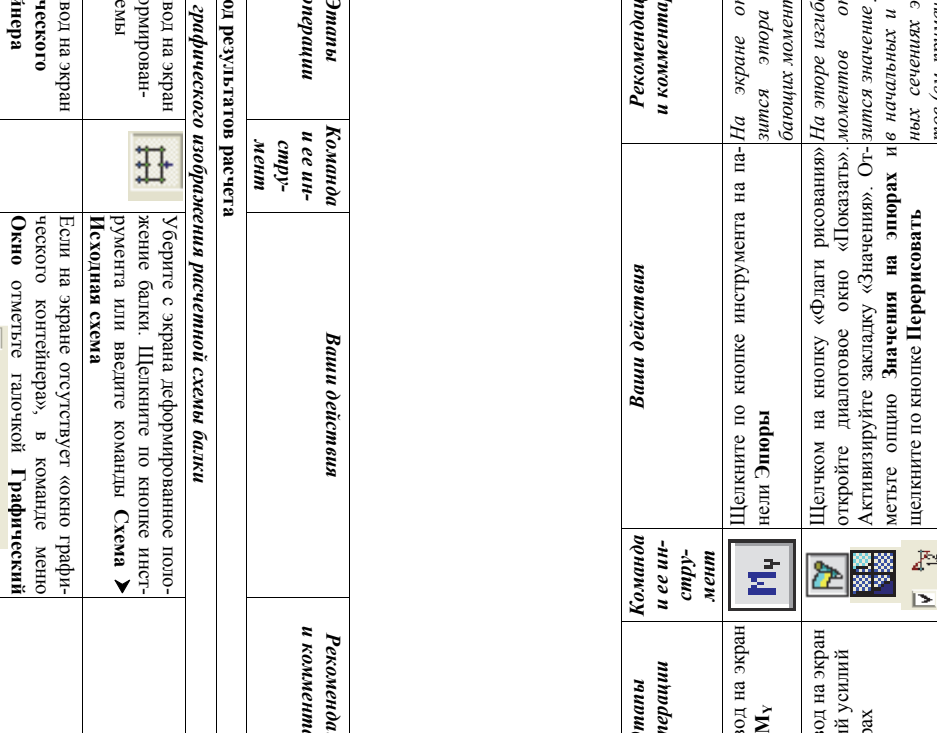

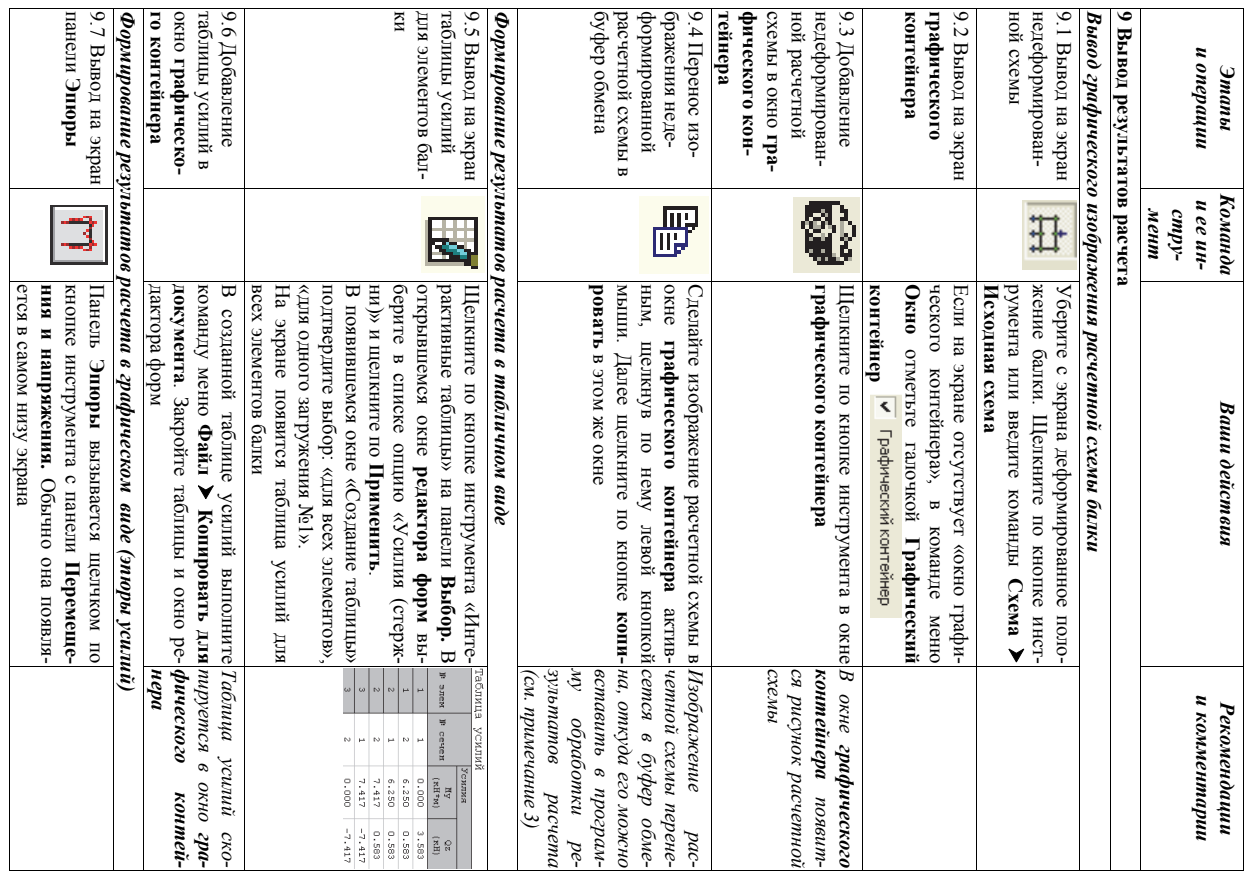

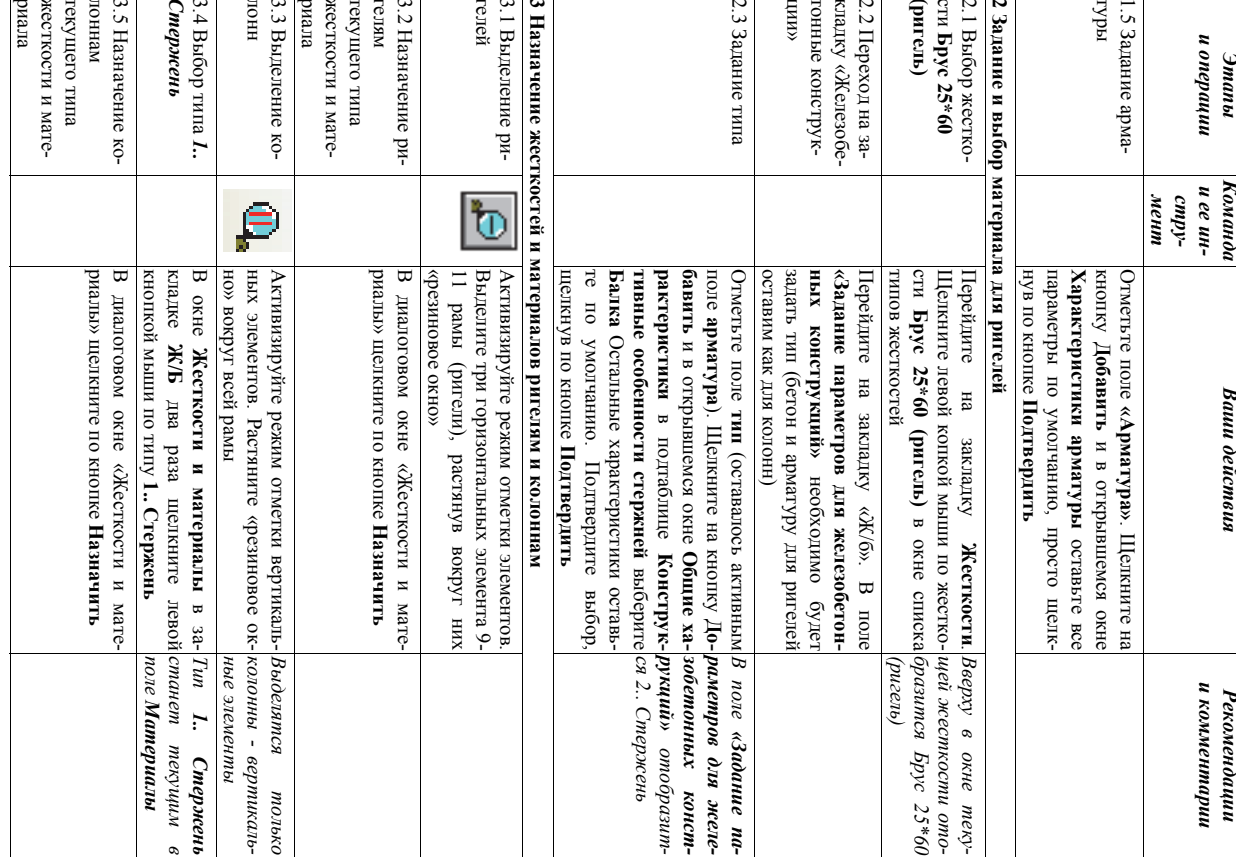

Примечание. Если бы не был создан единый конструктивный эле-<br>мент, то программа рассчитывала бы относительные прогибы балки, деля<br>абсолютные прогибы на длины отдельных КЭ.<br>Как видно из результатов расчета, балка имеет зна

# 4.5. Конструктивный расчет железобетонных элементов

Рассмотрим конструктивный расчет плоской рамы, выполненной из<br>железобетонных элементов (пример из лабораторной работы 3). Откройте<br>файл «Расчет плоской рамы». Приведем ниже порядок расчета.

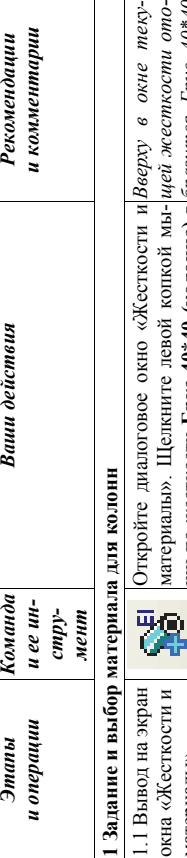

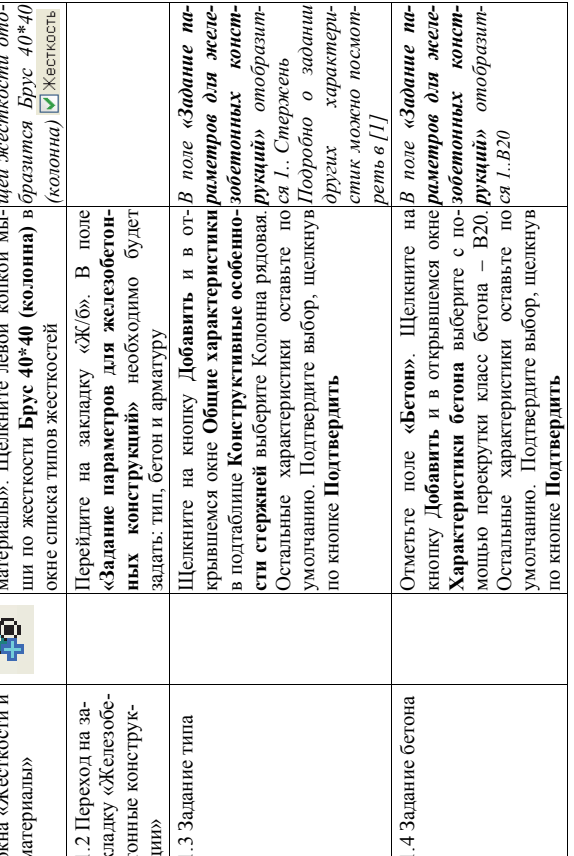

 $\overline{31}$ 

ской рамы

создана ра-<br>альных эле-<br>рис. 3.1) нет<br>менты.

ерация ра-

огоэтажного<br>построения<br>не это было<br>нетрумента

чески неоп-<br>необходимо<br>ий в стати-<br>костей эле-

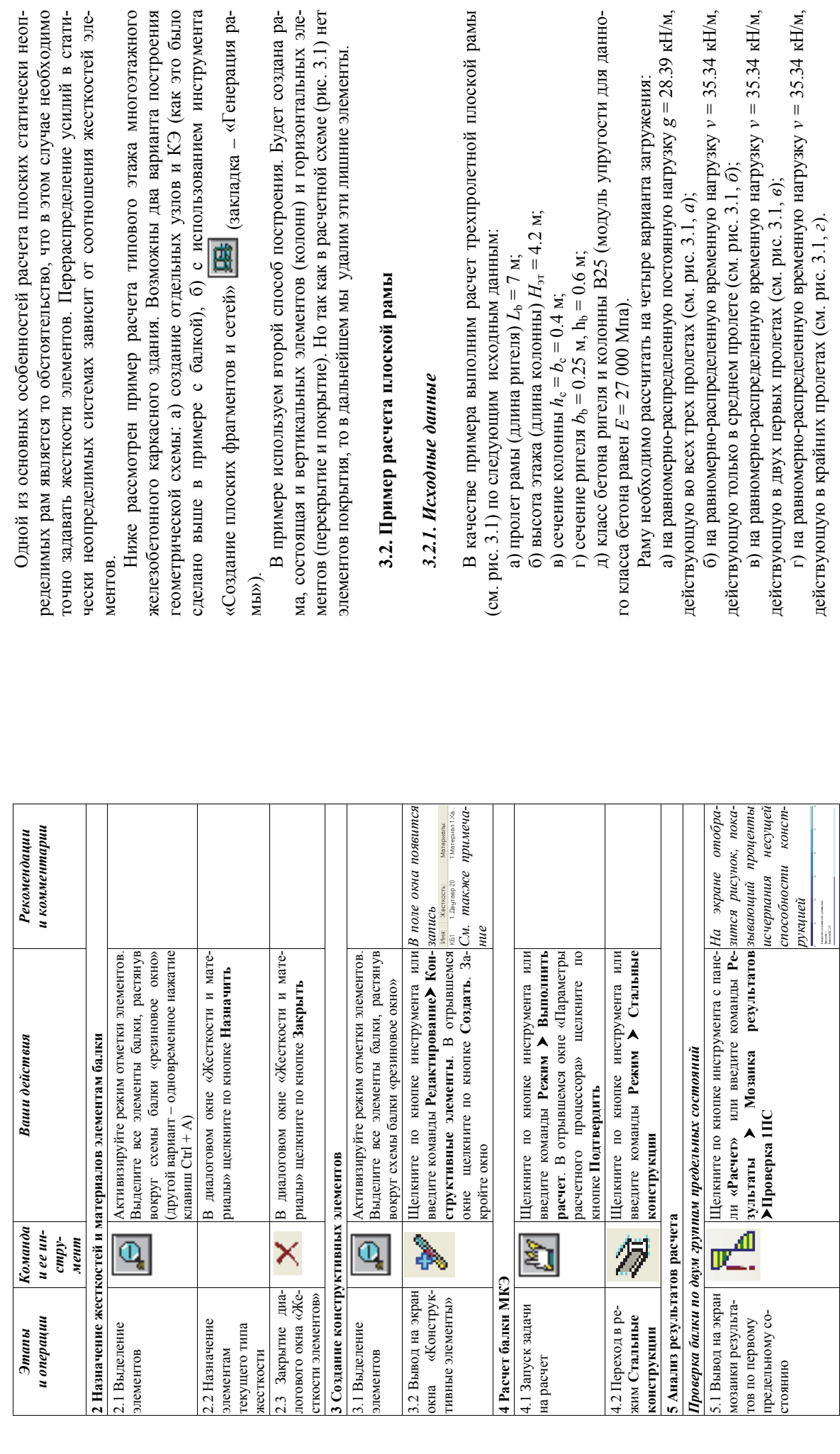

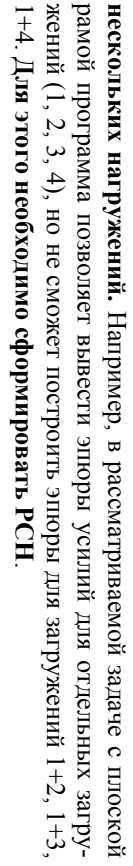

Komanda<br>u ee un-<br>cmpy-<br>Menn

и комментарии Рекомендации

Ваши действия

3.2 Выбор<br>«ипиних»<br>элементов<br>покрытие)<br>покрытие)

 $\overline{\mathfrak{b}}$ 

 $\mu$ omee

# 4.3.3. Формирование таблицы расчетных сочетаний нагрузок

مطمعات

 $\frac{1}{2}$ 

Рассмотрим процедуру таблицы расчетных сочетаний нагрузок РСН вы разнер с рассмотрим процедуру таблицы расчетных сочетаний нагрузок РСН вы разнер с рассмотренном на пример расчетных сочетных сознани в рассмотренном на при

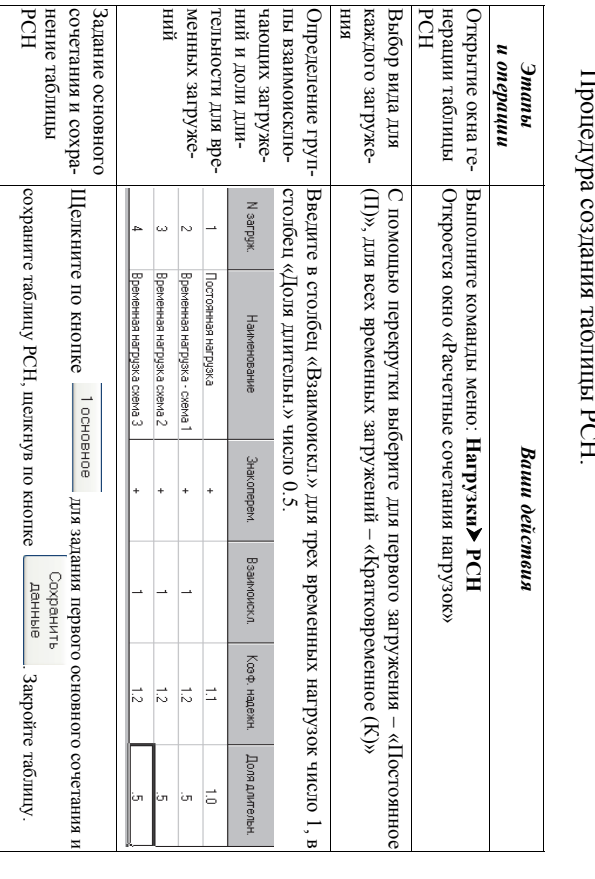

В итоге получаем следующую таблицу РСН (рис. 4.6)

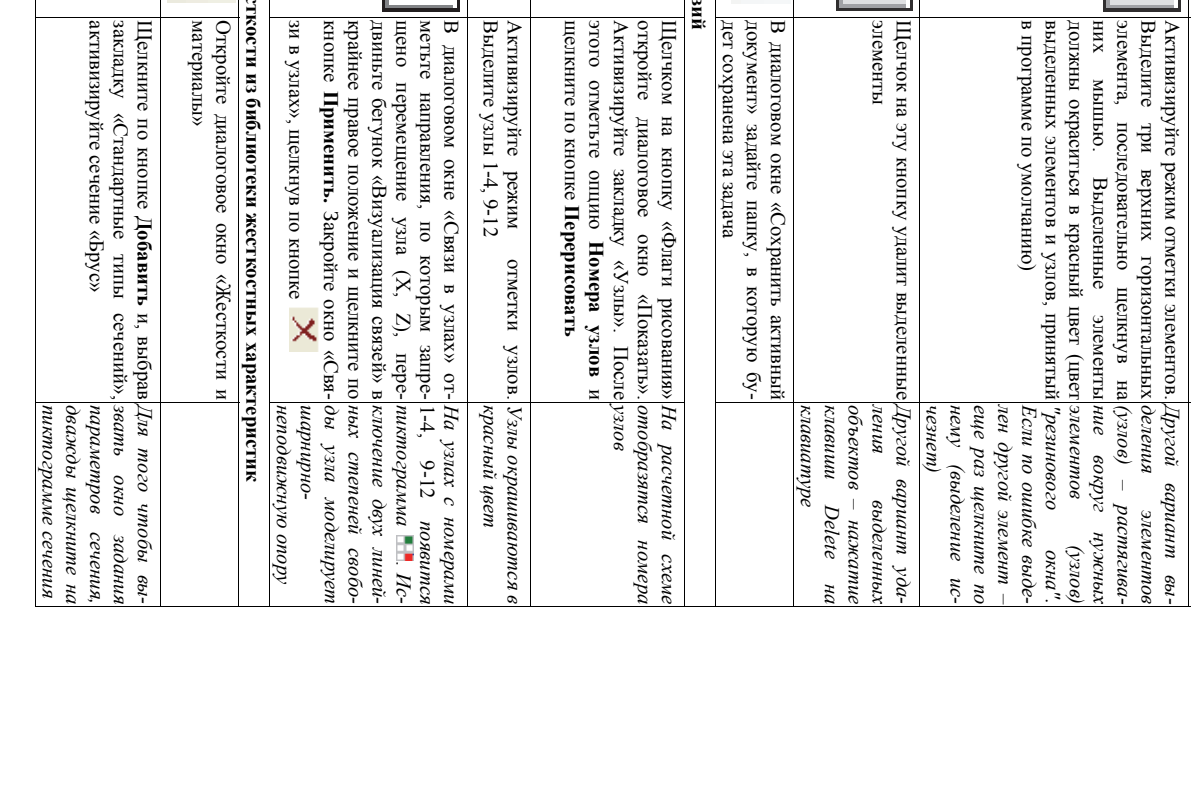

 $\begin{array}{c} 3a \rightarrow B \\ 8b \rightarrow C \end{array}$ 

4.3 Назначение <br/> $\begin{tabular}{c} \bf 1 & \bf 2 \\ \bf 1 & \bf 3 & \bf 4 \\ \bf 1 & \bf 4 & \bf 5 \\ \bf 5 & \bf 6 & \bf 6 \\ \bf 7 & \bf 8 & \bf 8 \\ \bf 9 & \bf 8 & \bf 9 \\ \bf 1 & \bf 8 & \bf 8 \\ \bf 1 & \bf 8 & \bf 8 \\ \bf 1 & \bf 8 & \bf 8 \\ \bf 1 & \bf 8 & \bf 8 \\ \bf 1 & \bf 8 & \bf 8 \\ \bf 1 & \bf 8 & \bf 8 \\ \bf 1 & \bf 8 & \bf 8 \\ \$ 

∥\$⊳

4.2 Выделение уз-<br><sup>лов 1-4</sup>, 9-12

৳

4 Задание граничн<br>4.1 Вывод на экран<br>номеров узлов

 $\overline{\mathbf{E}}$ िं

 $\frac{\mathcal{A}}{\mathcal{A}}$ 

3.4 Сохранение<br>данных

 $\mathbb{I}$ 

3.3 Удаление<br>«лишних»<br>элементов

 $|\divideontimes$ 

**5 Формирование ти**<br>5.1 Вывод на экран<br>окна «Жесткости и<br>материалы»<br>5.2 Выбор типа<br>сечения «Брус»

魏

Bpyc

e di contro di contro di contro di contro di contro di contro di contro di contro di contro di contro di contro di contro di contro di contro di contro di contro di contro di contro di contro di contro di contro di contro

 $33$ 

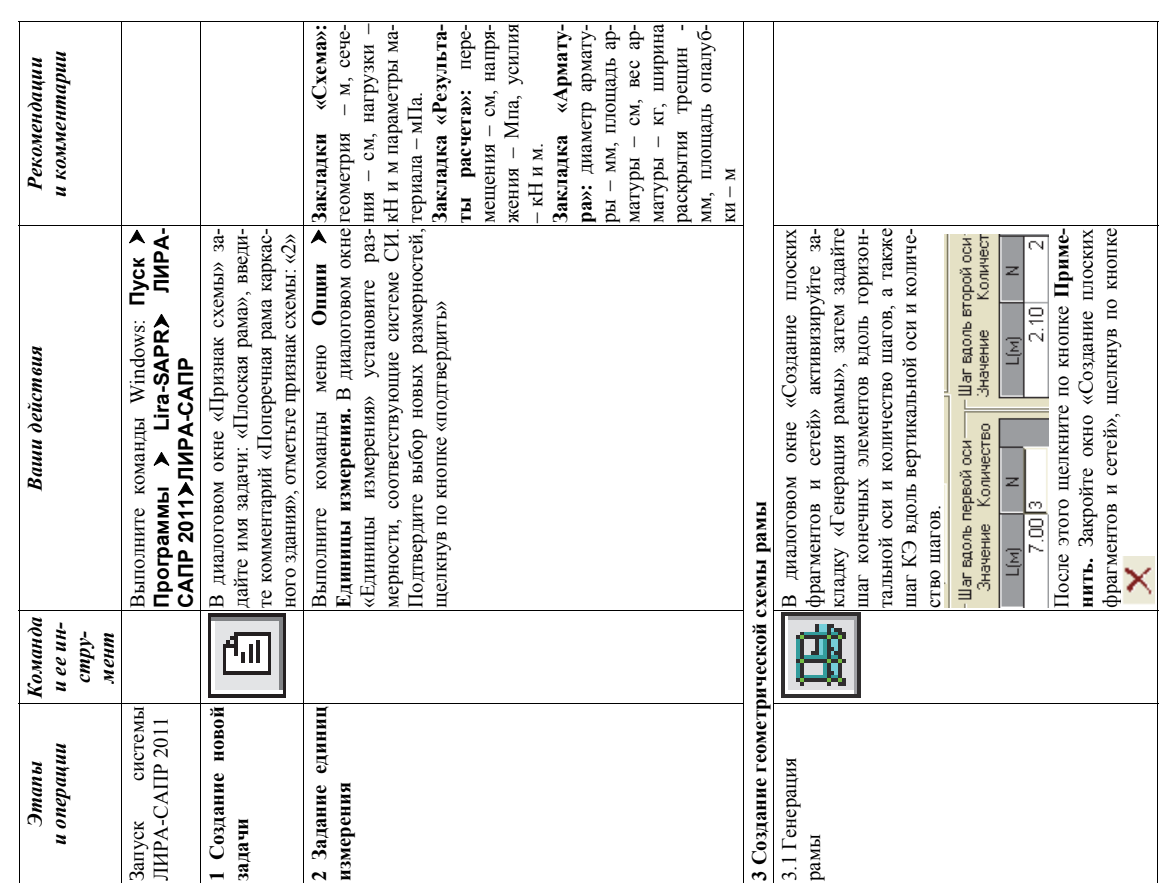

3.2.2. Порядок расчета рамы

Запустите задачу на расчет и после его окончания перейдите в режим «Результаты» расчета. Перейдите в режим анализа результатов по РСН, нажав на кнопку  $\frac{1}{24}$  («Перейти к анализу результатов по РСН»).<br>Подведите курсор

Рис. 4.6. Окно «Расчетные сочетания нагрузок»

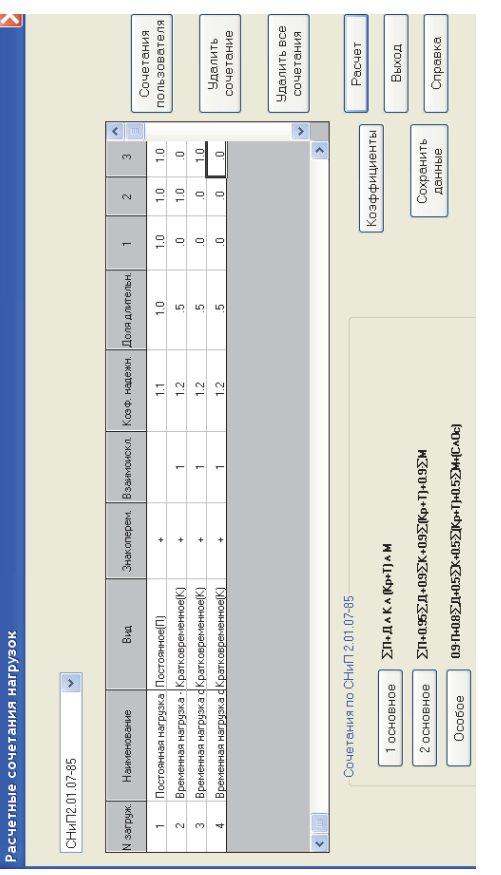

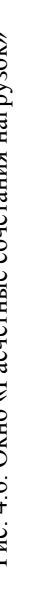

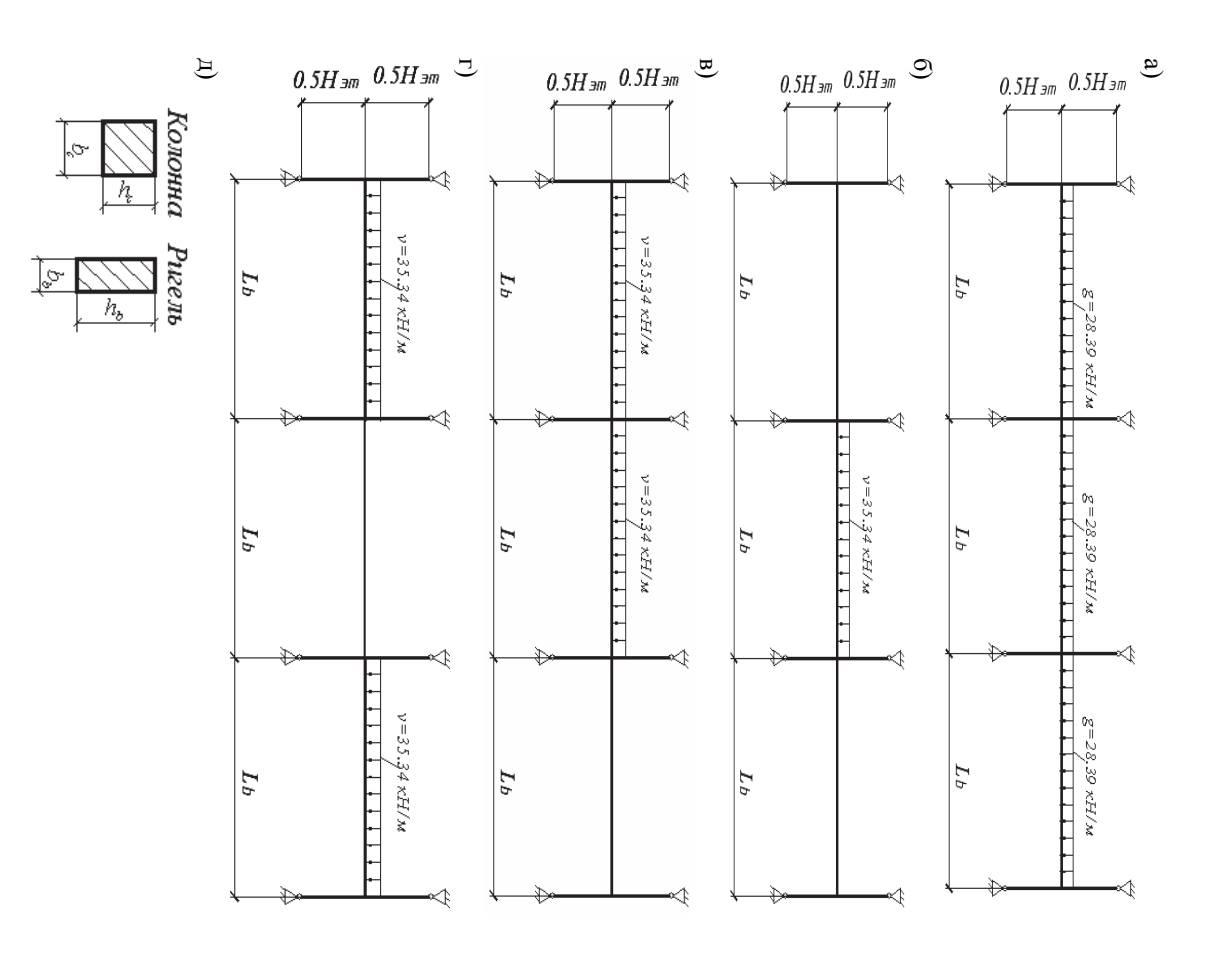

## 4.4. Конструктивный расчет стальных элементов

Основное нововведение в ПК «ЛИРА-САПР 2011» по сравненио с предыдушими версиями – это объединение модуля «ЛИРА-ВИЗОР» с мо-дулями ПК «ЛИРА-СТК» и «ЛИРА-АРМ». В результате можно сразу вы-дулями ПК «ЛИРА-СТК» и «ЛИРА-АРМ».

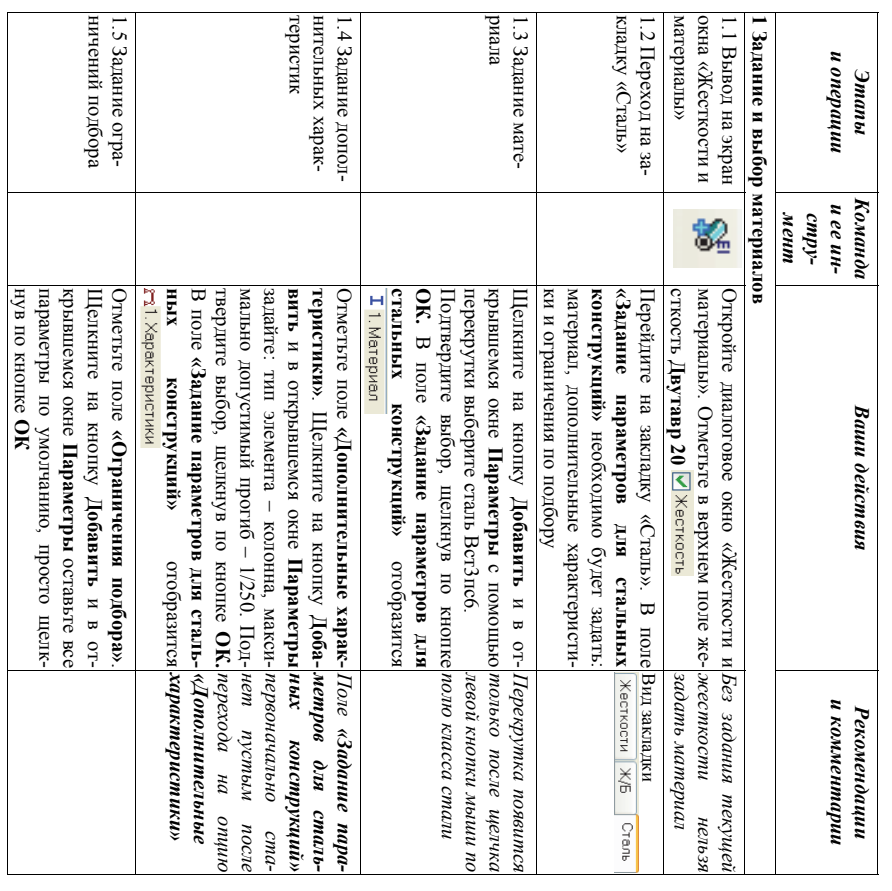

Рис. 3.1. Схема рамы: а – первый вариант загружения;<br>6 – второй вариант загружения; в – третий вариант загружения;<br>г – четвертый вариант загружения; д – сечение элементов

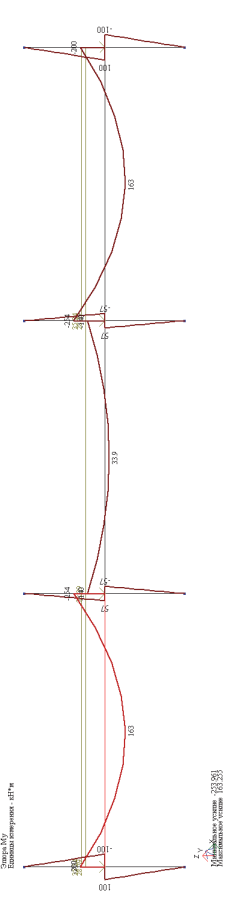

Рис. 4.7. Эпюра изгибающих моментов по четвертому сочетанию нагрузок

35

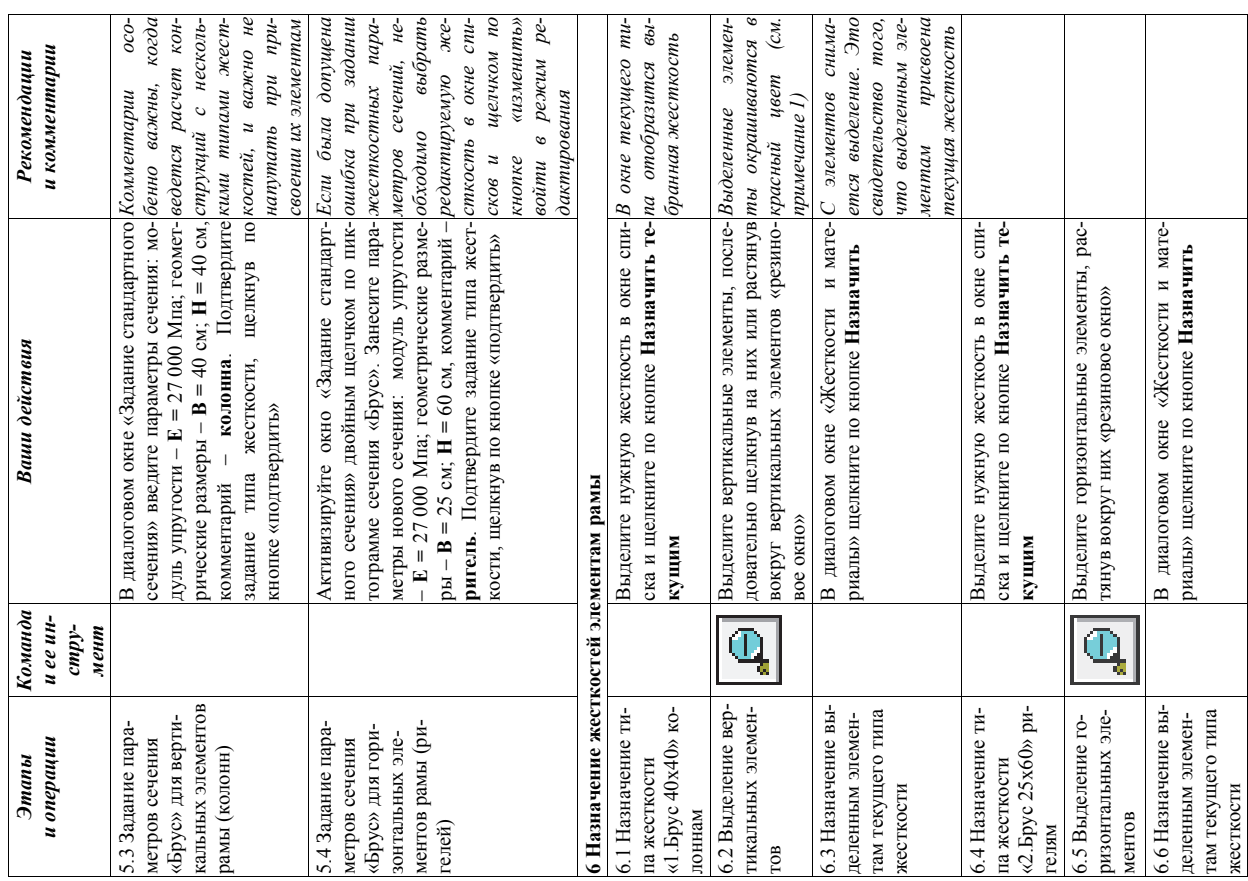

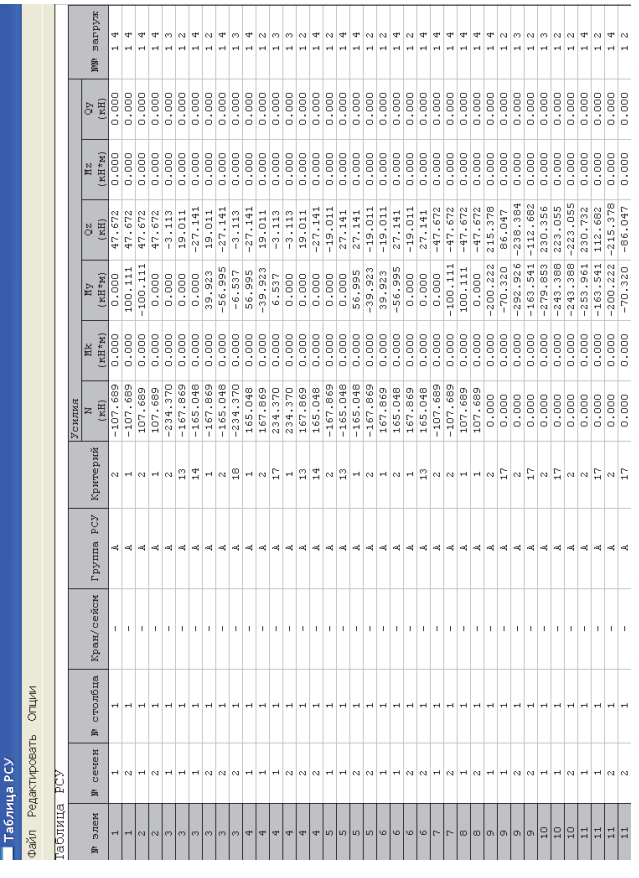

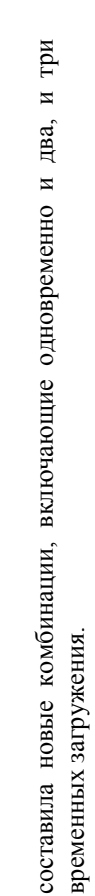

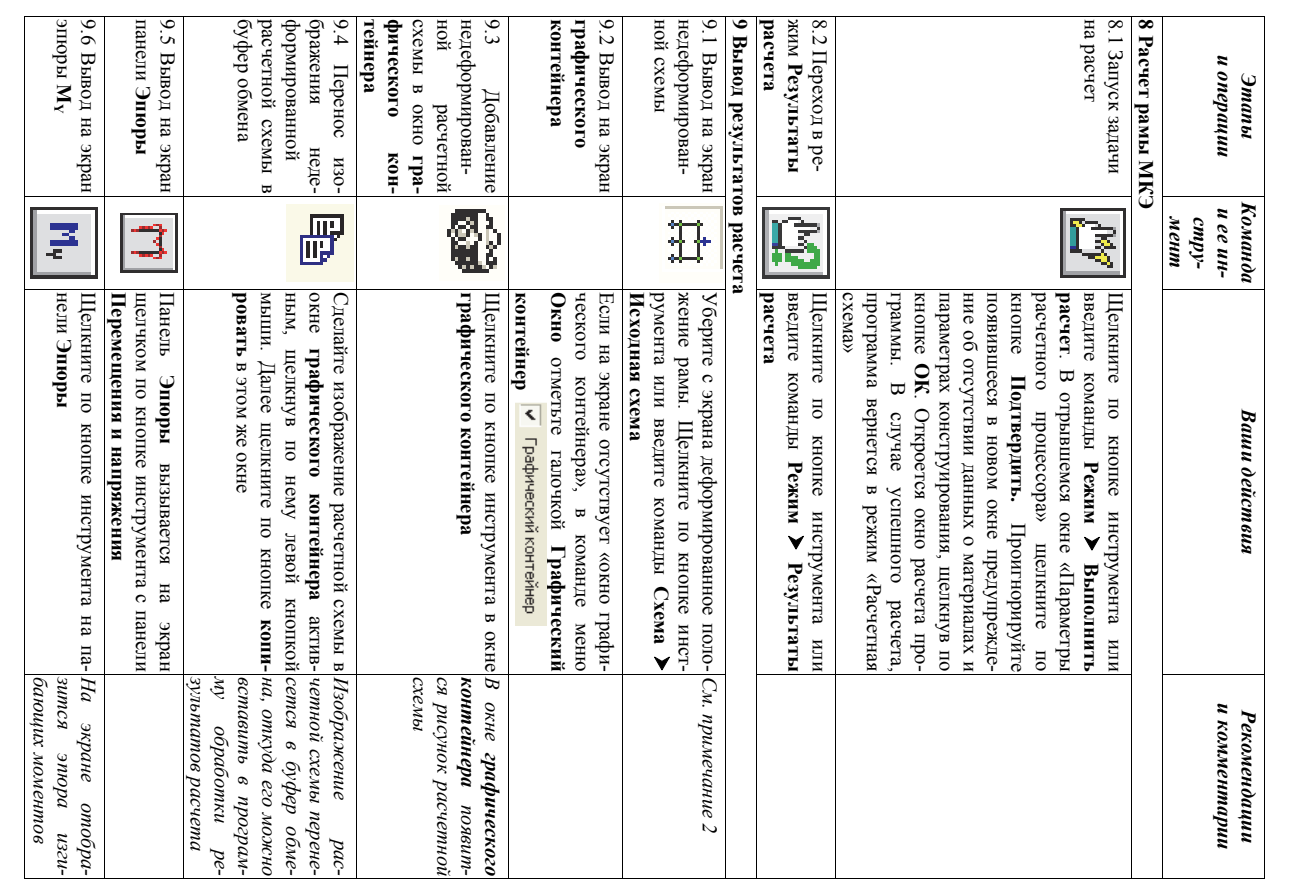

 $\Delta \omega \omega - 2 \zeta$ N группы объединяемых<br>Временных загружений Расчетные сочетания 88  $\frac{N_{\rm M}\, {\rm s}}{\rm Dec}$ кинажба тствующих<br>"вний  $\begin{tabular}{|c|c|c|c|} \hline 0.610 & 0.021 & 0 & 0 & 1 & 0 & 0 & 1 & 1 \\ \hline 0.010 & 0.021 & 0 & 0 & 1 & 1 & 0 & 0 & 1 & 1 \\ \hline 0.010 & 0.011 & 0 & 0 & 0 & 0 & 0 & 1 & 1 \\ \hline 0.011 & 0.110 & 0 & 0 & 0 & 0 & 0 & 0 & 0 \\ \hline 0.011 & 0.011 & 0 & 0 & 0 & 0 & 0 & 0 & 0 & 0 \\ \hline \end{tabular$  $\left\vert \begin{array}{c} \downarrow \\ \downarrow \end{array} \right\vert$ 日  $\Omega$ ra. INR PCU: l'e 102088  $\sqrt{2}$  $\begin{array}{|c|c|} \hline \textbf{C} & \textbf{C} & \textbf{C} \\ \hline \textbf{C} & \textbf{C} & \textbf{C} & \textbf{C} \\ \hline \textbf{C} & \textbf{C} & \textbf{C} & \textbf{C} \\ \hline \textbf{C} & \textbf{C} & \textbf{C} & \textbf{C} \\ \hline \end{array}$  $\boxed{\frac{1}{2}}$  $\vert$  <  $\frac{1}{2}$ E  $\begin{array}{|c|c|} \hline \textbf{L} & \textbf{R} \\\hline \textbf{L} & \textbf{R} \\\hline \textbf{L} & \textbf{R} \\\hline \textbf{L} & \textbf{R} \\\hline \textbf{L} & \textbf{R} \\\hline \textbf{L} & \textbf{R} \\\hline \textbf{L} & \textbf{R} \\\hline \textbf{L} & \textbf{R} \\\hline \textbf{L} & \textbf{R} \\\hline \textbf{L} & \textbf{R} \\\hline \textbf{L} & \textbf{R} \\\hline \textbf{L} & \textbf{R} \\\hline \text$ 

только по отдельным загружениям.<br>Для вычисления расчетных сочетаний усилий сформируем таблицу<br>параметров РСУ с помощью команд мено **Нагрузки > РСУ >Генерация**<br>таблицы РСУ. В открывшемся окне «Расчетные сочетания усилий»<br>(

временной полезной нагурузки на перекрытие.<br>В результате выполненного ранее расчета пользователь может про-

полученные результаты (в графическом или табличном виде)

смотреть

Последние три загружения являются взаимоисключения и дак как<br>они представляют собой различиные варианты приложения одной и той же

## Рис. 4.4. Окно «Расчетные сочетания усилий»

Далее, как было описано выше, для каждого из четырех загружений<br>необходимо задать:

а) вид загружения;<br>б) коэффициент надежности по нагрузки;<br>в) долю длительности;<br>г) номер группы взаимоисключающих загружений.<br>Сведем все действия по созданию РСУ в таблицу.

 $6<sup>4</sup>$ 

Рис. 4.5. Таблица «Расчетные сочетания усилий»

Далее необходимо выполнить конструктивный расчет. Для металли-<br>ческих и железобетонных конструкций ПК «ЛИРА-CAIP 2011» позволяет<br>это сделать. Если же использованы другие материалы: дерево, кирпич и<br>т.д., то необходимо со

Результаты расчетов удобно сохранять в файл программы «Excel» с помощью команд меню Файл ▶ Сохранить файл для Excel окна таблицы PCУ.

, солнаруиций по РСУ обычно более удобен, чем расчет по расчетным сочетания нагрузок (РСН). Но есть одно обстоятельство, которое часто заставляет пользователя наряду с РСУ задавать и РСН. РСУ определяются для отдельных э

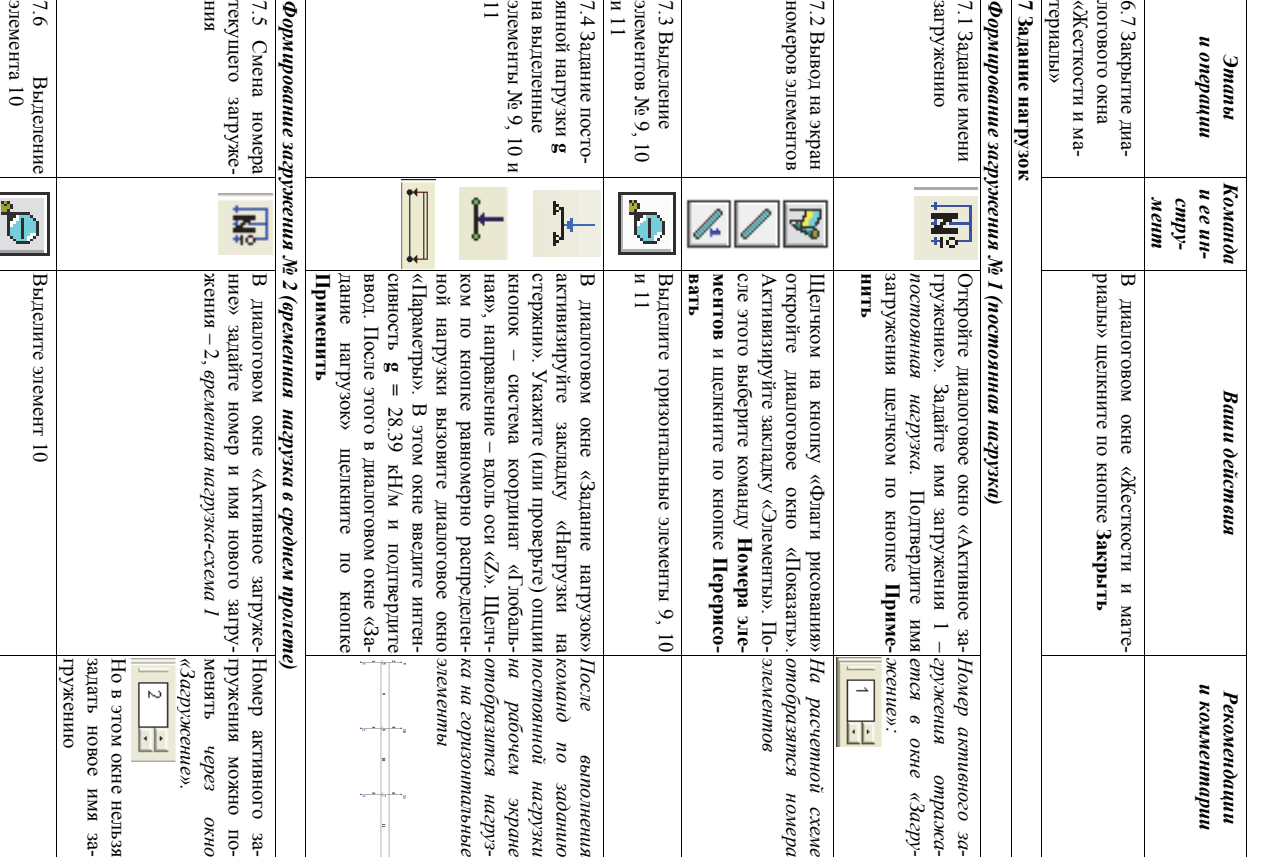

Вид загружения Восновные сочетания Юсобое сочетание **CHOBHLE** е

|<br>ب

1 1 0,9

Ветровое МгновенноеОсобоеОбратите венно  $\begin{bmatrix} 0 & 1 \\ 0 & 1 \end{bmatrix}$ коэффициенты статическо статическое1 0,95 0,99 внимание 0 0 0 по на умолчанию то, что  $\circ$  $\circ$ для равны ветрового  $\frac{\binom{10}{100}\binom{10}{100}}{\binom{10}{10}\binom{10}{10}} \infty$ нулю. Это статического связано  $\frac{0.5}{0}$  $\rm s$ 

### *4.3.2. Вычисление расчетных сочетаний* 4.3.2. Вычисление расчетных сочетаний усилий

Таблица 4.1

**Таблица 4.1** 

Основные

Вид загружения

сочетания

 $\frac{1}{2500}$ 

етания<br>- 2-е

Особое

Постоянное

Постоянное

Длительно

действующее

Длительно действующее<br>Длительно действующее

1 0,95 0,8

 $\frac{0.0000}{0.8}$ 

Кратковременное

1 0,9 0,5

Крановое

1 0,9 0

 $1$  0,9 0

1<br>2<br>2<br>2<br>2<br>2<br>2<br>2<br>2<br>2<br>2<br>2<br>2<br>2<br>2<br>2<br>1

Тормозное

Сейсмическое

йсмическое

загружения все спецификой формирования загружения ветровой нагрузкой с учетом пульсации.

Запустите задачу на расчет: Режим ⋎ Выполнить расчет. В отрывокне $\lambda$ Параметры расчетного процессора» щелкните по

шемся кнопке **Подтвердить.** Проигнорируйте появившееся в новом окне предупреждение об отсутствии данных о материалах и параметрах конструирования, щелкнув по кнопке ОК.

Войдите в режим **Результаты расчета** $\overline{\phantom{0}}$ команды меню **Режим** ▼ **Ре-**).

В табл. 4.1 приведены значения коэффициентов РСУ для сочетаний, принимаемых по умолчанию. табл. 4.1 приведены значения коэффициентов РСУ для сочетаний, принимаемых по умолчанию.

**зультаты расчета**Откройте редактор форм $\overline{\phantom{0}}$ пиктограмма์<br>∞ интерактивные таблицы»

).  $\uppi$ открывшемся окне **редактора форм** выберите в списке опцию «РСУ(стержни)» и щелкните по кнопке «Применить». Еще раз нажмите на кнопку «Применить» в новом окне. На экране отобразится сводная табли-

ца РСУ для всех

элементов

расчетной

схемы

(рис

 $(4.5)$ .

Программный комплекс вычислил все самые неблагоприятные расчетные сочетаний усилий для элементов расчетной схемы. Обратите внимание.<br>О.Ц во всех комбинациях учтено только одно из временных загружений, так как все они были занесены в одну группу взаимоисключающих загружений. Можно сделать следующую проверку. Вернитесь в режим создания расчетной схемы и в таблицы  $\rm{S}C$ для всех временных загружений удалите номер группы взаимоисключающих загружений. Выполнив расчет и сформировав новую таблицу РСУ, Вы убедитесь, что программа

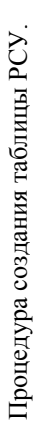

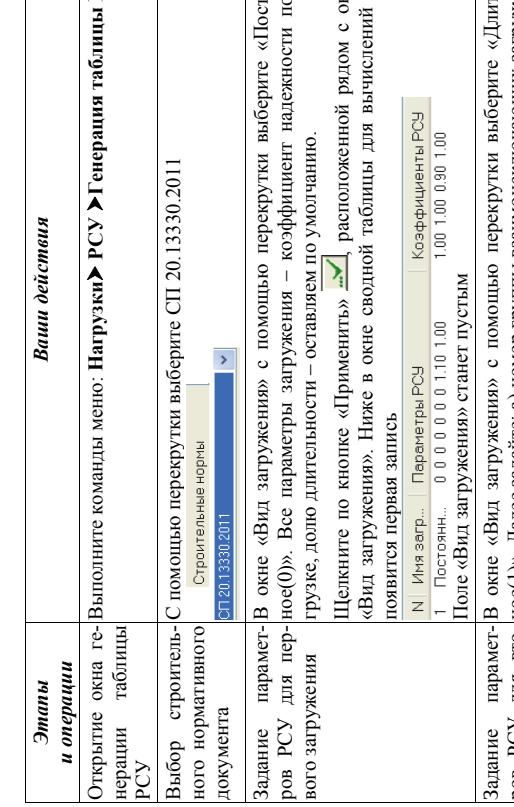

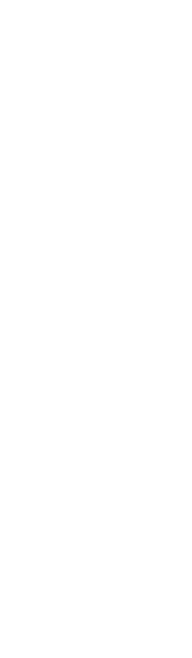

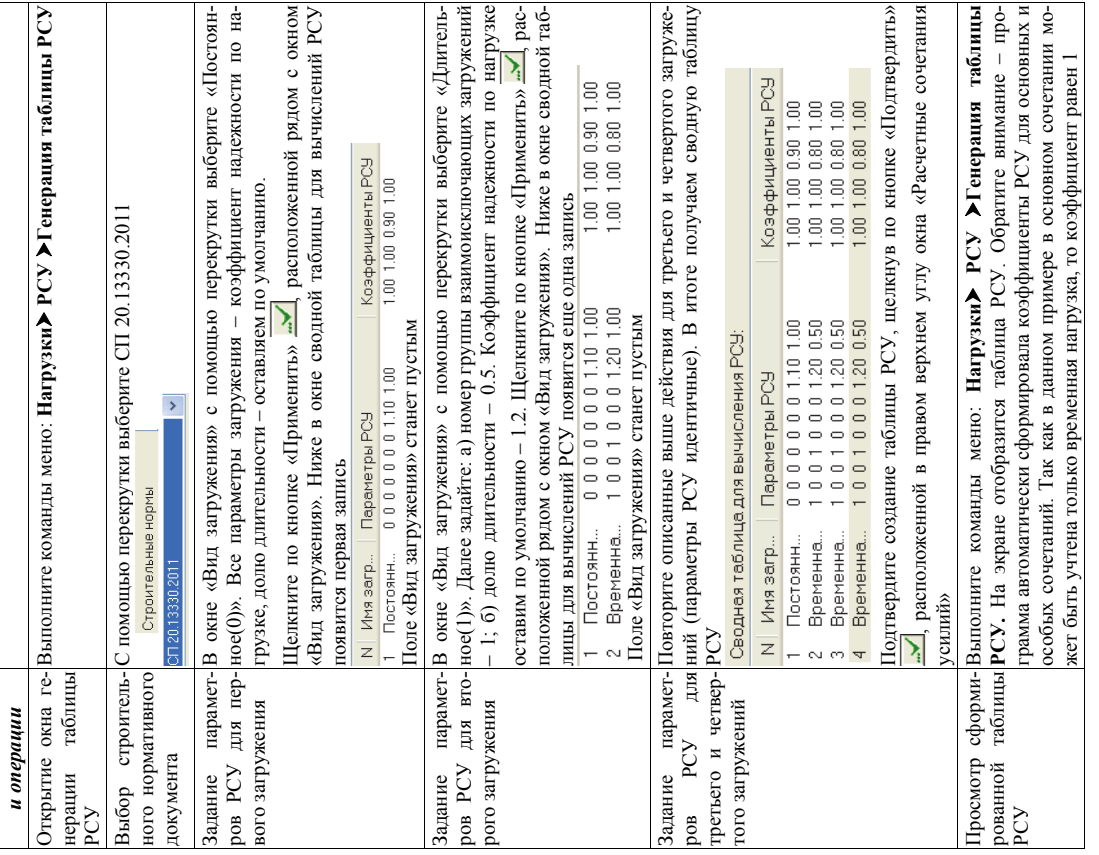

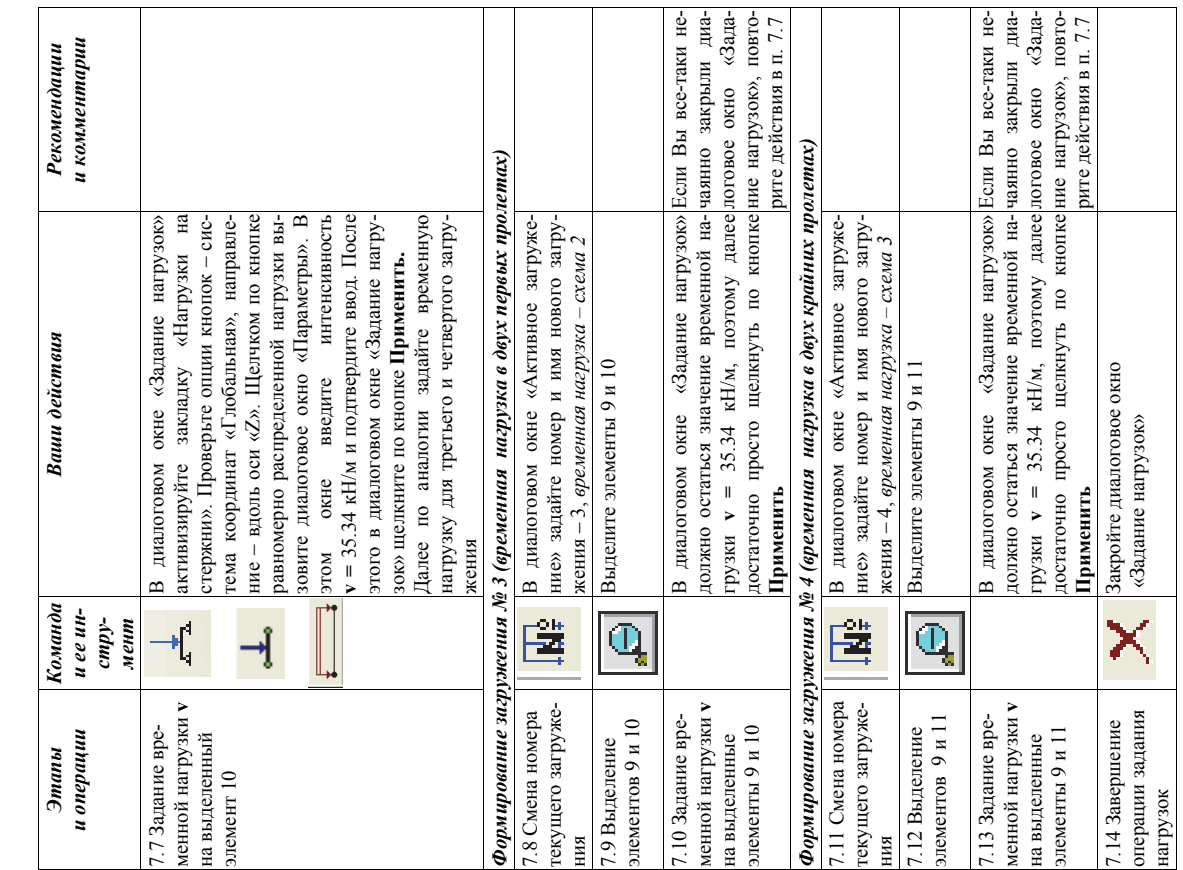

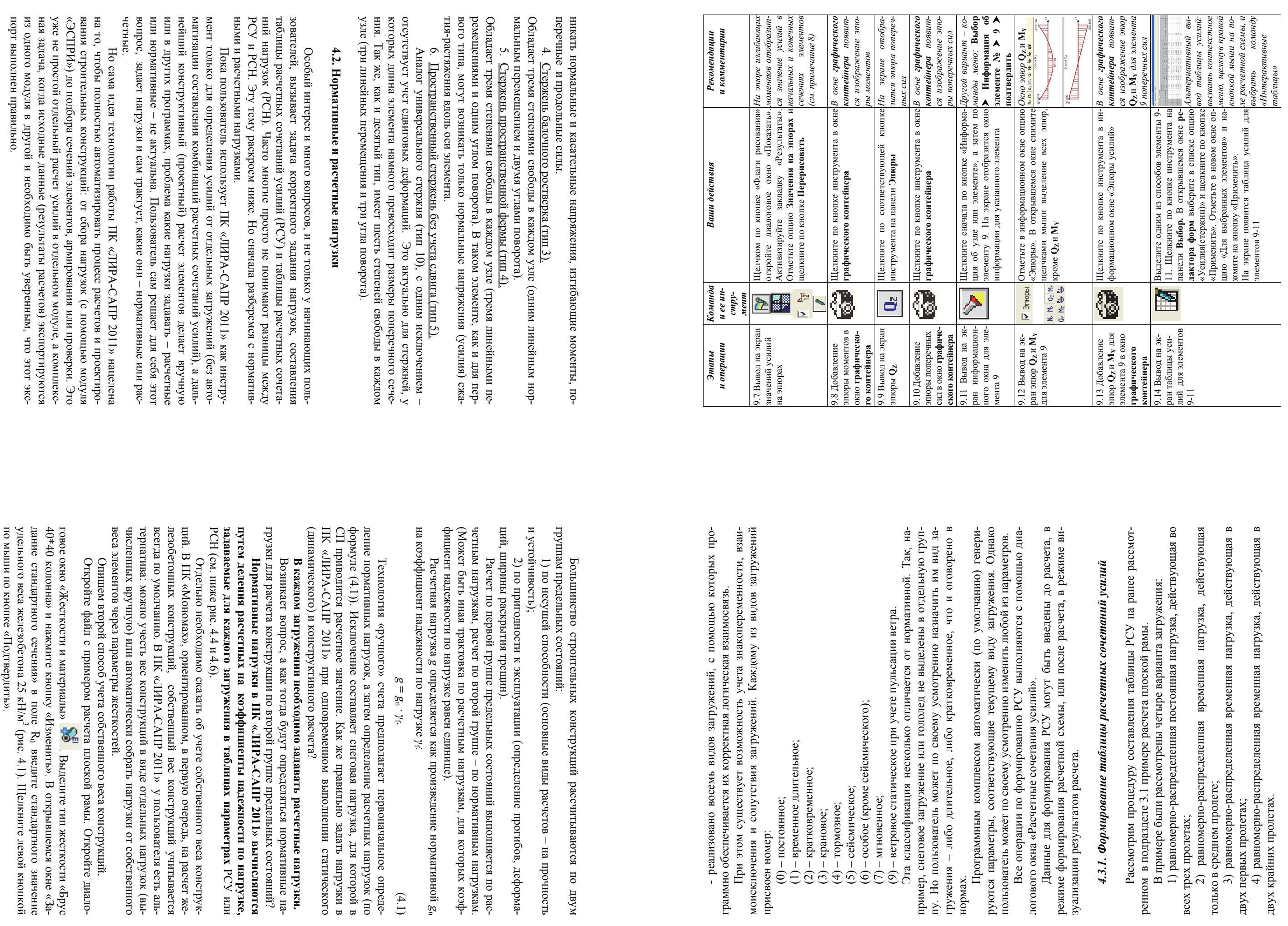

 $(4.1)$ 

 $44$ 

руются параметры, соответс<br>пользователь может по своем<br>Все операции по форм<br>погового окна «Расчетные с<br>погового окна «Расчетные с<br>Данные для формирования ресчи<br>режиме формирования ресчи<br>режиме формирования ресч

нормах.

# 4.3.1. Формировани

Рассмотрим процедур<br/>гренном в подразделе 3.1 при прассм в примере были рассм<br/>оделе пракомерно-распредления (1) равномерно-распредленном пролеге;<br>3) равномерно-распредления (2) равномерно-распредления (2) равномер

 $\frac{1}{4}$ 

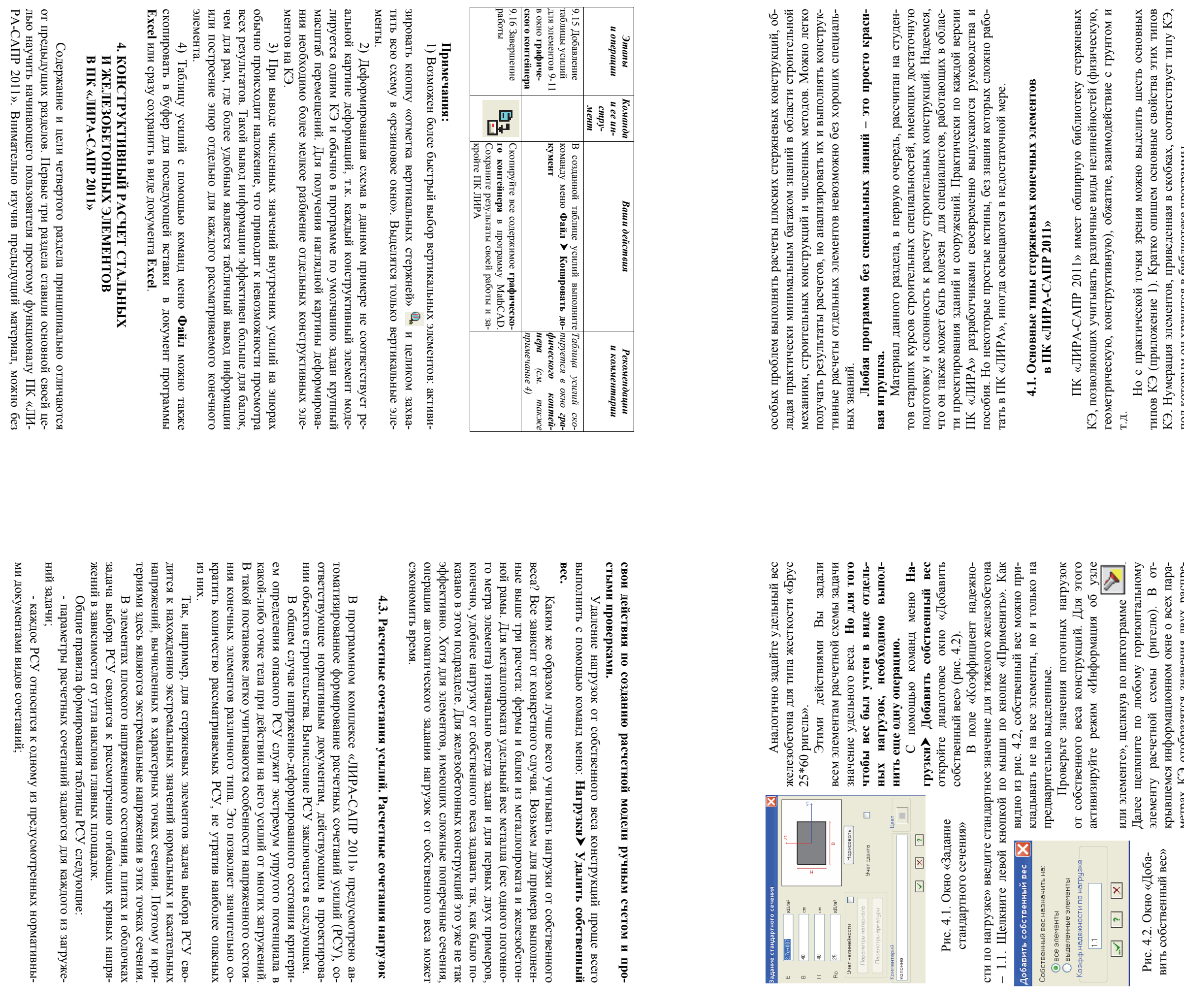

 $47\,$ 

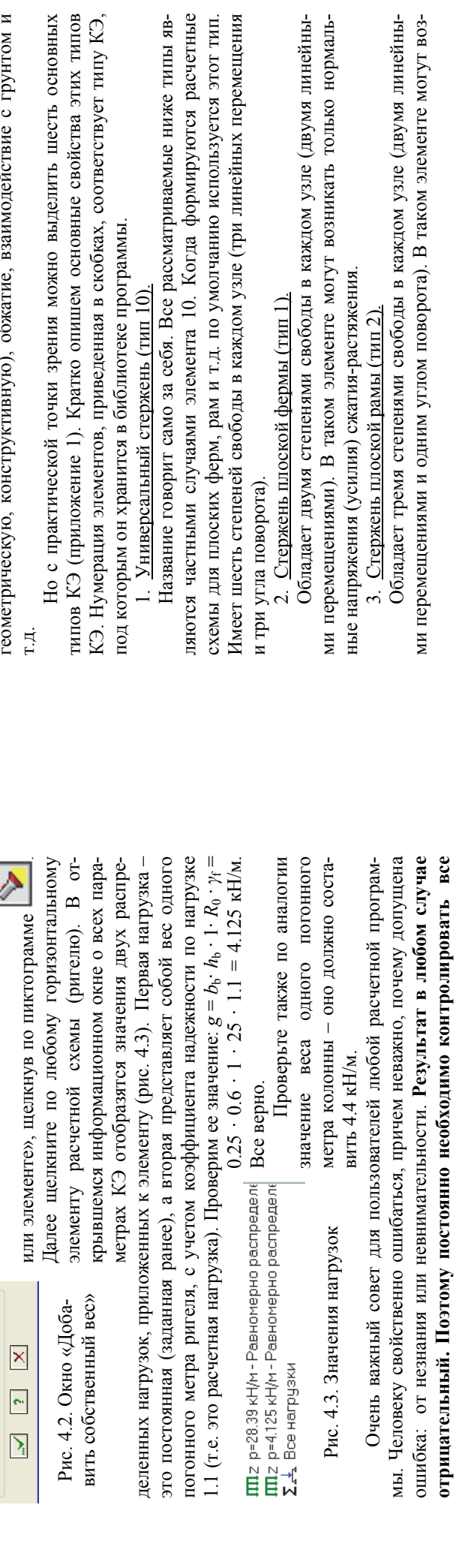